COM

# SYSTÈME DE RÉPÉTEUR NUMÉRIQUE id-rp2

Manuel d'instructions

LISEZ ATTENTIVEMENT CE MANUEL D'INSTRUCTIONS avant d'essayer de faire fonctionner le répéteur.

CONSERVEZ CE MANUEL D'INSTRUCTIONS. Ce manuel contient des consignes de sécurité et d'utilisation importantes pour le système ID-RP2.

## IMPORTANT DÉFINITIONS EXPLICITES

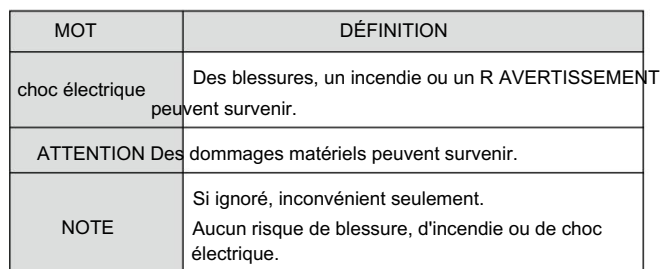

## PRÉCAUTIONS

Assurez-vous de consulter un ingénieur expert pour les installations.<br>Fépéteur s'il y est laissé pendant de longues périodes. R DANGER ! L'installation de l'ID-RP2, en particulier l'ID RP2L et les antennes, est destinée à une installation professionnelle uniquement. Nous ne sommes pas responsables de tout bris de bâtiment, de tout dommage résultant d'une chute de l'ID-RP2L ou de l'antenne depuis un endroit élevé ou instable ou résultant de toute blessure corporelle ou de tout accident dans tous les autres cas.

R AVERTISSEMENT EXPOSITION RF ! Cet appareil émet de l'énergie radiofréquence (RF) . Une extrême prudence doit être observée lors de l'utilisation de cet appareil.

Si vous avez des questions concernant l'exposition aux RF et les normes de sécurité, veuillez vous reporter au rapport de l'Office of Engineering and Technology de la Commission fédérale des communications sur l'évaluation de la conformité aux directives de la FCC pour les champs électromagnétiques radioélectriques humains (OET Bulletin 65) .

#### R AVERTISSEMENT HAUTE TENSION ! Ne branchez JAMAIS

une antenne ou un connecteur d'antenne interne pendant la transmission. Cela peut entraîner un choc électrique ou des brûlures.

R AVERTISSEMENT HAUTE TENSION ! N'installez JAMAIS l'antenne à un endroit où une personne touche facilement l'antenne pendant la transmission. Cela peut entraîner un choc électrique ou des brûlures.

R N'appliquez JAMAIS de CA au connecteur [DC 13.8V IN]. Cela pourrait provoquer un incendie ou endommager le répéteur.

R N'appliquez JAMAIS plus de 16 V CC, comme une batterie 24 V, au connecteur [DC 13.8V IN] du répéteur. Cela pourrait provoquer un incendie ou endommager le répéteur.

R NE JAMAIS laisser de métal, de fil ou d'autres objets toucher les pièces internes ou les connecteurs du répéteur. Cela peut entraîner un choc électrique.

R NE JAMAIS utiliser ou toucher le répétiteur, ID RP2C, ID-RP2D et ID-RP2V, avec les mains mouillées. Cela peut entraîner un choc électrique ou endommager le répéteur.

Ces unités n'ont pas de protection contre l'eau. R N'exposez JAMAIS le répéteur, ID-RP2C, ID RP2D et ID-RP2V, à la pluie, à la neige ou à tout autre liquide.

ÉVITEZ d'utiliser ou de placer le répéteur, ID-RP2C, ID-RP2D et ID-RP2V, dans des zones où la température est inférieure à –10°C (+14°F) ou supérieure à +50°C (+122°F). Sachez que les températures peuvent dépasser 80 °C (+176 °F), entraînant des dommages permanents au

ÉVITEZ d'utiliser ou de placer l'ID-RP2L dans des zones où la température est inférieure à –30 °C (–22 °F) ou supérieure à +60 °C (+140 °F). Soyez conscient que les températures sur un véhicule '

s tableau de bord peut dépasser 80°C (+176°F), entraînant des dommages permanents au répéteur s'il y est laissé pendant de longues périodes.

ÉVITEZ de placer le répéteur, ID-RP2C, ID-RP2D et ID-RP2V, dans des environnements excessivement poussiéreux ou à la lumière directe du soleil.

Placez le répéteur dans un endroit sûr pour éviter toute utilisation par inadvertance par des enfants.

N'UTILISEZ PAS d'agents chimiques tels que de la benzine ou de l'alcool lors du nettoyage, car ils peuvent endommager les surfaces du répéteur.

NE PAS modifier le répéteur pour quelque raison que ce soit.

Utilisez uniquement le fusible spécifié.

Pour les États-Unis uniquement

ATTENTION : Les changements ou modifications apportés à ce répéteur, non expressément approuvés par Icom Inc., peuvent annuler votre droit d'utiliser ce répéteur en vertu des réglementations FCC.

ATTENTION : L'ID-RP2L est destiné à être utilisé comme station de base fixe avec l'antenne située à l'extérieur sur le toit ou sur la tour d'antenne.

## POUR RADIATEURS NON INTENTIONNELS DE CLASSE B

Cet équipement a été testé et déclaré conforme aux limites d'un appareil numérique de classe B, conformément à la partie 15 des règles de la FCC. Ces limites sont conçues pour fournir une protection raisonnable contre les interférences nuisibles dans une installation résidentielle. Cet équipement génère, utilise et peut émettre de l'énergie radiofréquence et, s'il n'est pas installé et utilisé conformément aux instructions, peut causer des interférences nuisibles aux communications radio. Cependant, il n'y a aucune garantie que des interférences ne se produiront pas dans une installation particulière.

Si cet équipement cause des interférences nuisibles à la réception radio ou télévision, ce qui peut être déterminé en éteignant et en allumant l'équipement, l'utilisateur est encouragé à essayer de corriger l'interférence par une ou plusieurs des mesures suivantes :

- et récepteur. • Réorientez ou déplacez l'antenne de réception. • Augmenter la distance entre les équipements
- Connectez l'équipement à une prise sur un circuit différent de celui auquel le récepteur est connecté.
- Consultez le revendeur ou un radio/TV expérimenté technicien pour obtenir de l'aide.

## TABLE DES MATIÈRES

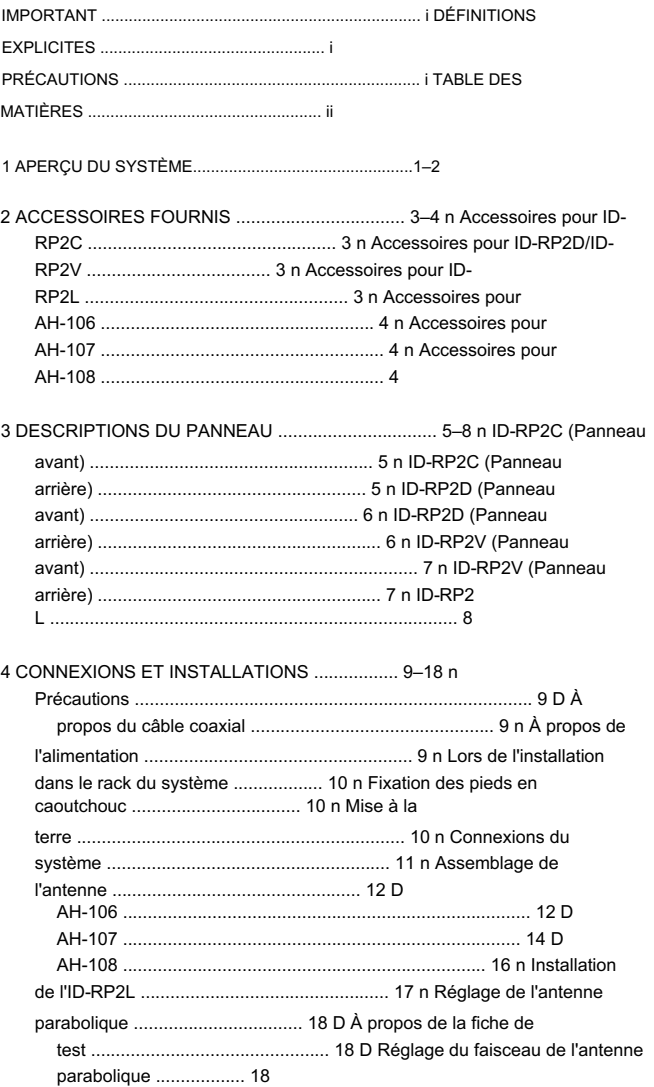

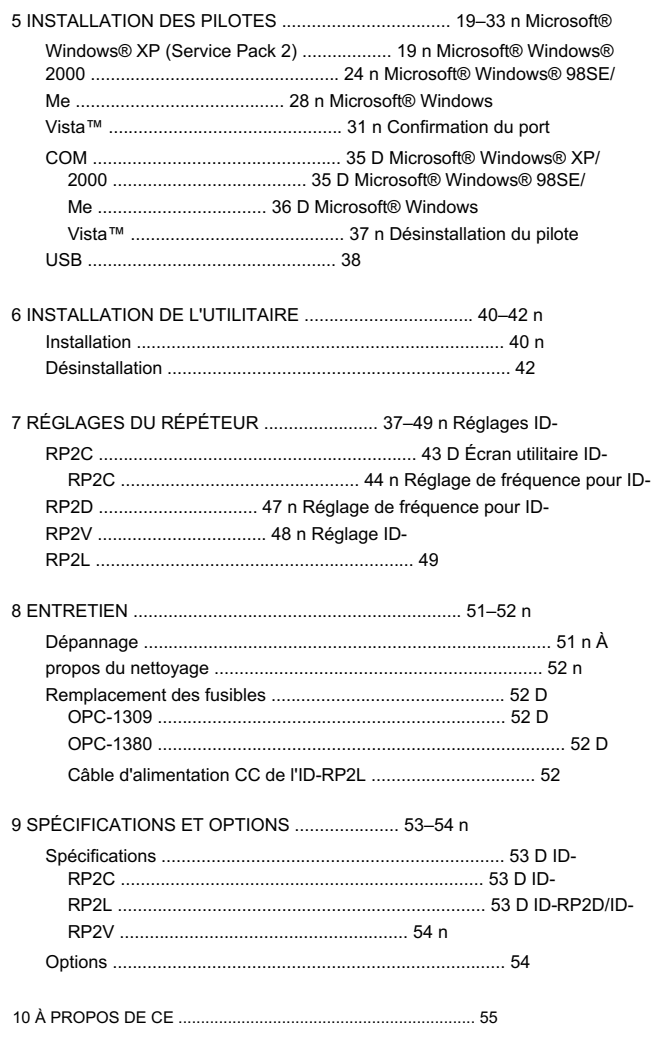

## 1 APERÇU DU SYSTÈME

Le site de répéteur pour les technologies numériques intelligentes pour la radio amateur (D-STAR) peut être construit en combinant avec les unités suivantes selon le plan ou l'échelle .<br>ID-RP2D est un répéteur de données 1,2 GHz (128 kbps) et se connecte à

ID-RP2C : Contrôleur répéteur

ID-RP2D : répéteur de données 1,2 GHz

ID-RP2V : répéteur vocal numérique 1,2 GHz

ID-RP2L : répéteur de liaison hyperfréquence 10 GHz

En outre, les options suivantes sont également requises pour les opérations de répéteur système.

AH-106 : Antenne parabolique 10 GHz 800 (d)

AH-107 : Antenne parabolique 10 GHz 450 (d)

AH-108 : Antenne Colinéaire 1.2 GHz

## n ID-RP2C

L'ID-RP2C est un contrôleur de répéteur et un contrôleur doit être utilisé dans chaque site de répéteur.

Le contrôleur relaie la voix ou les données numériques (trafic)

signaux pour le fonctionnement du répéteur.

 Un total de 4 connecteurs d'interface pour les connexions de répéteurs locaux sont disponibles.

Les répéteurs vocaux et de données numériques peuvent être connectés selon les besoins

• Composition standard :

Répéteur de données 1

Répéteur vocal numérique 1

Pièces de rechange 2 (pour le répéteur d'un autre groupe)

REMARQUE : Il est recommandé de ne connecter que 1 ou 2 répéteurs pour la même bande de fréquence afin d'éviter les interférences.

 Un total de 2 connecteurs d'interface pour les connexions de répéteur de liaison micro-ondes sont disponibles.

Le répéteur de liaison micro-ondes peut être connecté comme vous le souhaitez

 Un port Ethernet (10Base-T) est disponible pour l'indicatif d'appel du site de relais, les paramètres d'adresse IP, etc., à partir du PC et du logiciel utilitaire ID-RP2C.

Ou, un PC de contrôle de passerelle peut être connecté comme souhaité.

 En connectant le PC installé avec l'utilitaire ID-RP2L, le réglage de la fréquence de fonctionnement et le contrôle de fonctionnement peuvent être effectués.

#### n ID-RP2D (non disponible dans les pays européens)

l'ID-RP2C.

\*L'ID-RP2D ne fonctionne jamais comme un répéteur sans ID RP2C, car aucune fonction de relais n'est intégrée.

Le logiciel utilitaire ID-RP2D/V, fourni avec l'ID-RP2C, et un PC sont

nécessaires pour les réglages de fréquence de réception et d'émission. Le fonctionnement du répéteur est effectué

en mode simplex sur la même fréquence pour le mode données, cependant, différentes fréquences entre l'émission et la réception peuvent être réglées en mode simplex.

### n ID-RP2V (non disponible dans les pays européens)

 ID-RP2V est un répéteur numérique de voix et de données à vitesse lente de 1,2 GHz (4,8 kbps) et se connecte à l'ID RP2C.

\*L'ID-RP2V ne fonctionne jamais comme un répéteur sans ID RP2C, car aucune fonction de relais n'est intégrée.

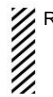

REMARQUE : Aucun CODEC audio n'est exécuté dans l'ID RP2V, ainsi l'ID-RP2V reçoit et transmet uniquement des données série à 4,8 kbps.

Des fréquences différentes sont utilisées pour chaque émission et réception en mode semi-duplex.

Le logiciel utilitaire ID-RP2D/V, fourni avec l'ID-RP2C, et un PC sont nécessaires pour les réglages de fréquence de réception et d'émission.

## n ID-RP2L (non disponible dans les pays européens)

ID-RP2L est un répéteur de liaison micro-ondes 10 GHz (10 Mbps) et se connecte à l'ID-RP2C. Le répéteur de liaison hyperfréquence permet de se relier à un autre site de répétiteur (Zone) pour la construction de zones.

Des fréquences différentes sont utilisées pour chaque émission et réception en mode duplex intégral et les fréquences inversées entre l'émission et la réception sont utilisées pour le répéteur venant en sens inverse.

Le signal de flux binaire série GMSK reçu (10 Mbps) est appliqué à l'ID-RP2D ou à l'ID-RP2V via l'ID-RP2C. Ensuite, les données série GMSK sont transmises à la station locale. L'ID-RP2L est équipé d'un duplexeur et l'état du répéteur de liaison

hyperfréquence peut être surveillé lorsque le PC installé avec le logiciel utilitaire ID-RP2L (fourni avec l'ID RP2C) est connecté à l'ID-RP2C.

1

D AH-106 : Antenne parabolique 10 GHz 800 (d)

D AH-107 : Antenne parabolique 10 GHz 450 (d)

 Les AH-106 et AH-107 sont tous deux décalés paraboliques an tenna et se connectent à ID-RP2L.

Jusqu'à 20 km (environ; 12,4 miles)\* ou 8 km (environ; 5 miles)\* de portée de communication sont fournis lorsque AH-106 ou AH-107 est utilisé respectivement sur les deux répéteurs de

#### liaison micro-ondes.

Et jusqu'à 12 km (environ; 7,5 miles)\* de portée de communication sont fournis entre les répéteurs de l'AH-107 et de l'AH-106.

\*La portée de communication peut différer/changer en fonction de l'environnement, comme la météo, les conditions d'installation, etc.

#### D AH-108 : Antenne Colinéaire 1.2 GHz

est fourni que 2 antennes séparées. 2 antennes colinéaires sont intégrées et une meilleure isolation

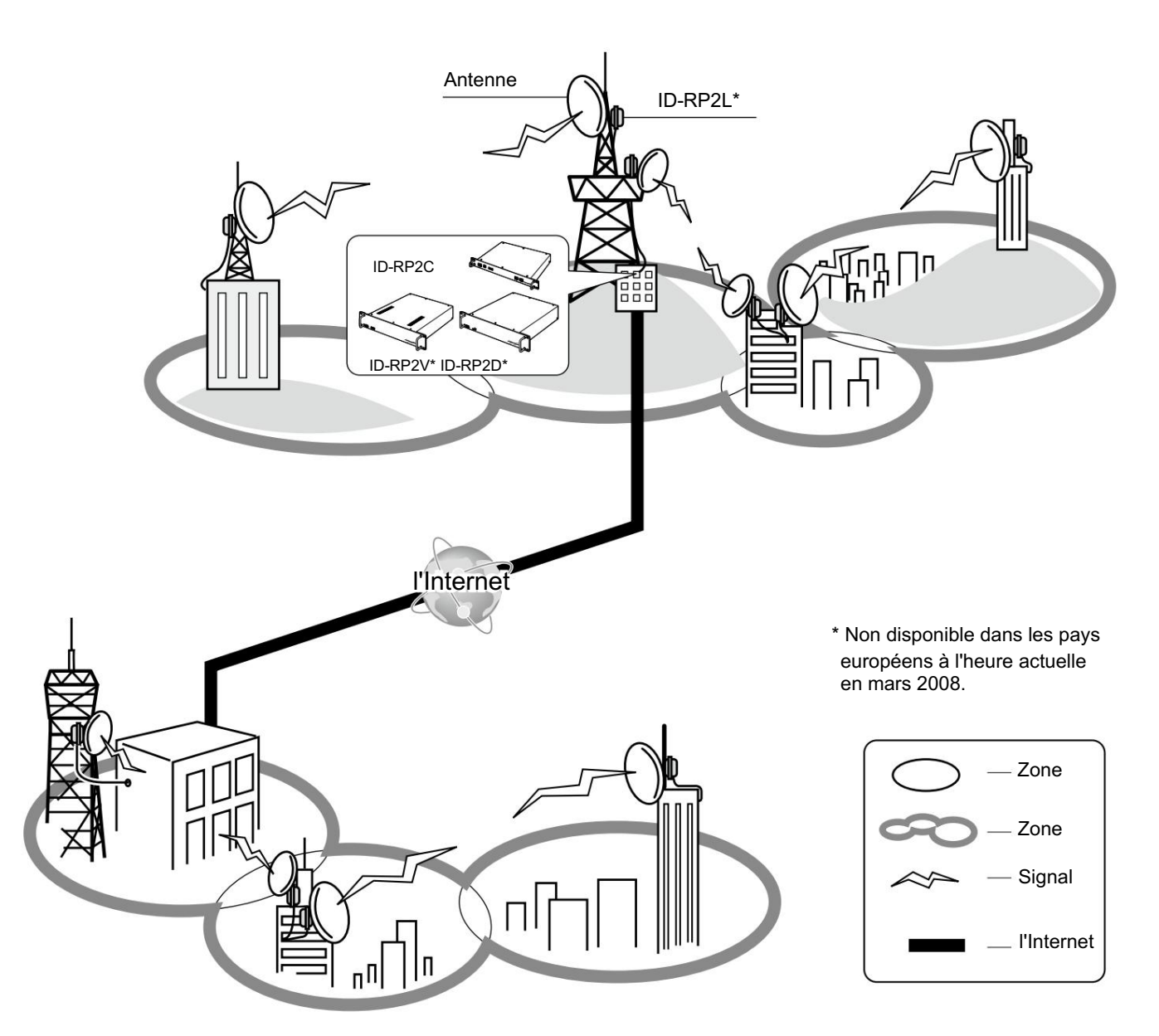

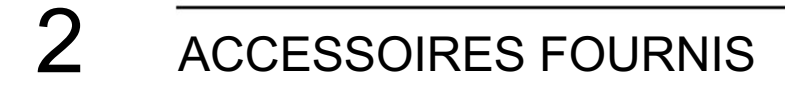

## n Accessoires pour ID-RP2C

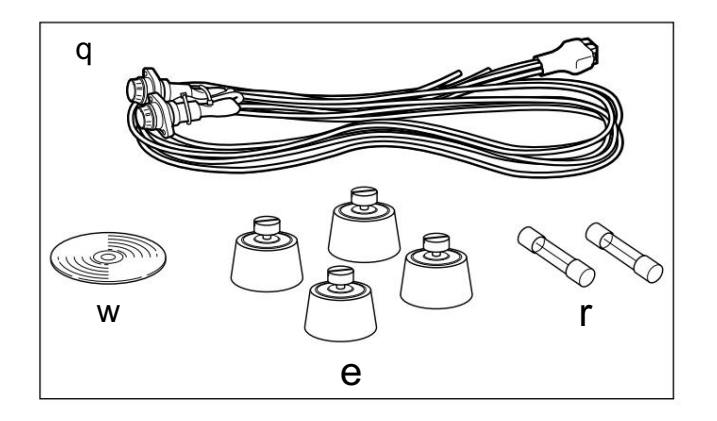

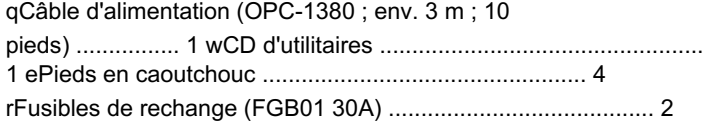

## n Accessoires pour ID-RP2D/ID-RP2V

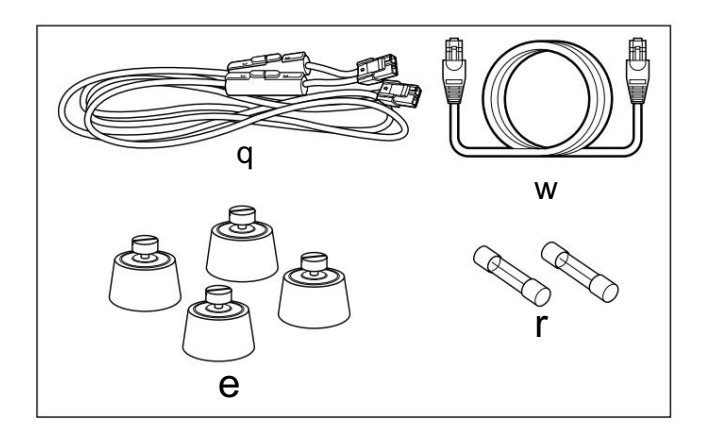

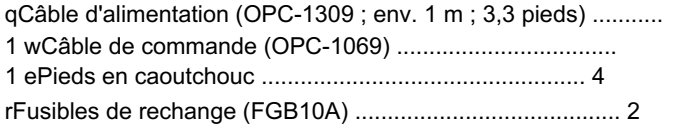

## n Accessoires pour ID-RP2L

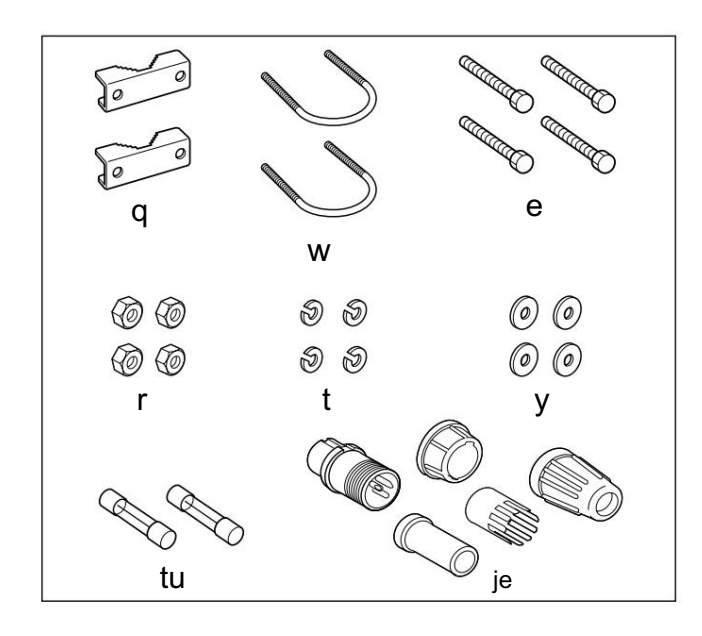

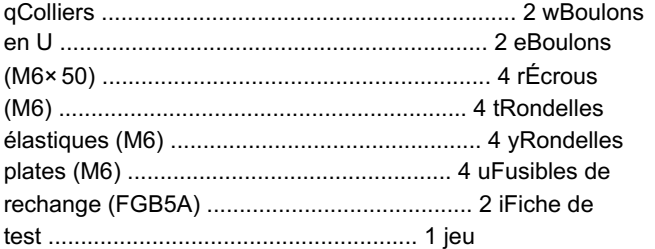

#### ACCESSOIRES FOURNIS 2

## n Accessoires pour AH-106

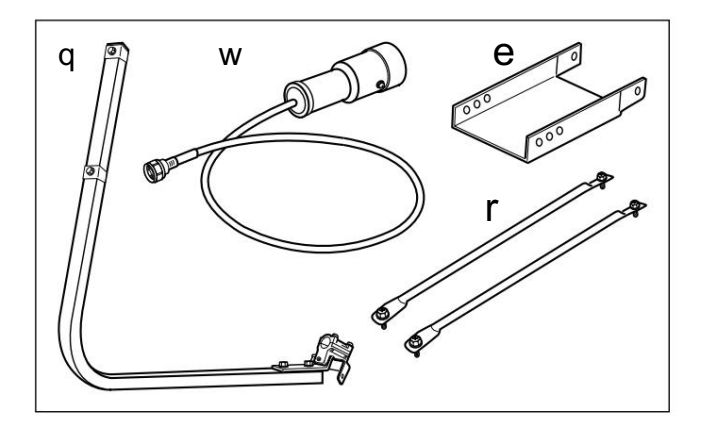

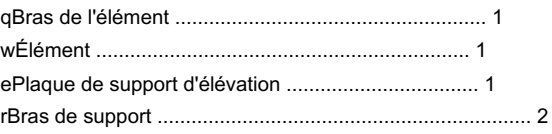

n Accessoires pour AH-107

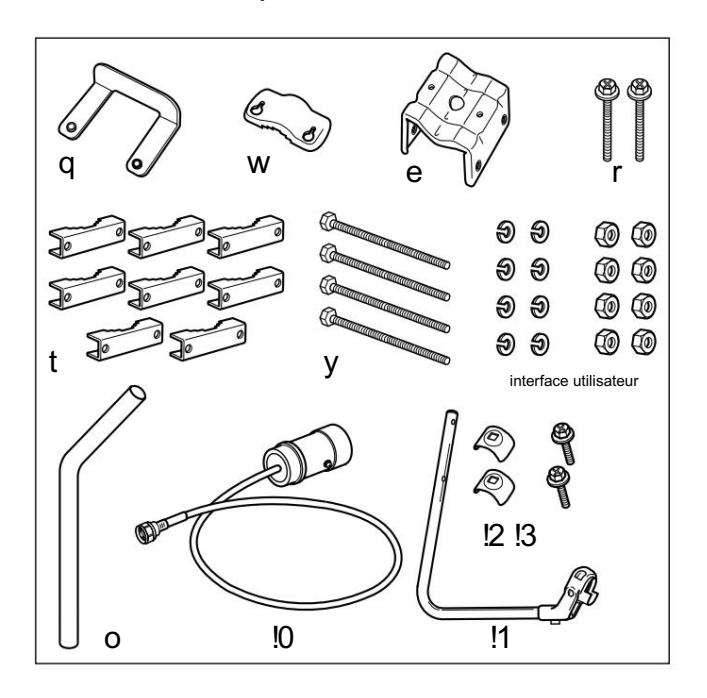

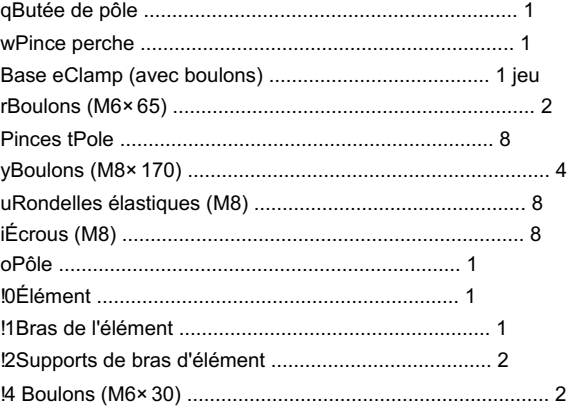

## n Accessoires pour AH-108

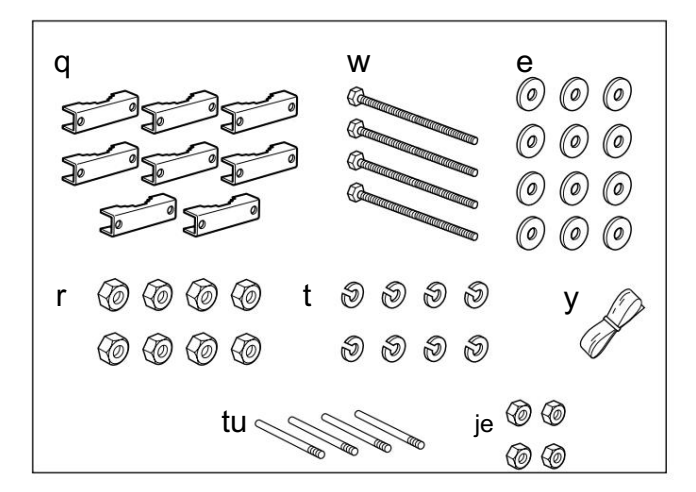

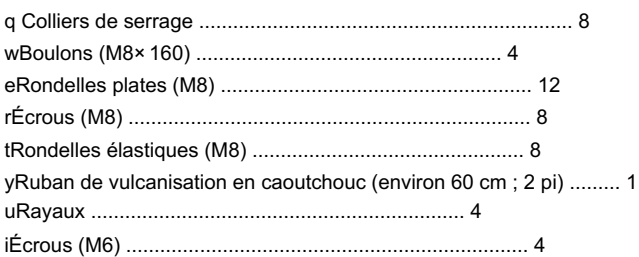

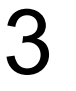

## DESCRIPTION DES PANNEAU

## n ID-RP2C (panneau avant)

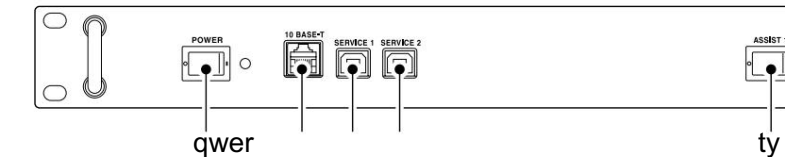

q INTERRUPTEUR D'ALIMENTATION [POWER]

L'interrupteur d'alimentation pour ID-RP2C.

L'indicateur LED situé à droite s'allume lorsque l'appareil est sous tension.

pour définir les détails du site du répéteur, tels que l'indicatif d'appel, l'adresse IP. Connecte un PC via un câble LAN (à acheter séparément) w CONNECTEUR 10BASE-T [10BASE-T] (p. 43)

Un serveur de passerelle peut également être connecté à ce connecteur.

#### e CONNECTEUR SERVICE 1 (p. 49)

Connecte un PC via un câble USB (type AB ; acheté séparément) pour régler la fréquence de fonctionnement ou surveiller le fonctionnement du répéteur pour le répéteur de liaison hyperfréquence qui est connecté au connecteur [ASSIST1].

## n ID-RP2C (Panneau arrière)

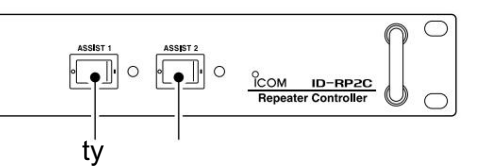

r CONNECTEUR SERVICE 2 (p. 49)

Connecte un PC via un câble USB (type AB ; acheté séparément) pour régler la fréquence de fonctionnement ou surveiller le fonctionnement du répéteur pour le répéteur de liaison hyperfréquence qui est connecté au connecteur [ASSIST2].

#### t COMMUTATEUR ASSIST 1

Allume et éteint le répéteur de liaison micro-ondes, qui est connecté au connecteur [ASSIST1].

L'indicateur LED situé à droite s'allume lorsque l'appareil est sous tension.

#### y COMMUTATEUR ASSIST 2

Allume et éteint le répéteur de liaison micro-ondes, qui est connecté au connecteur [ASSIST2].

L'indicateur LED situé à droite s'allume lorsque l'appareil est sous tension.

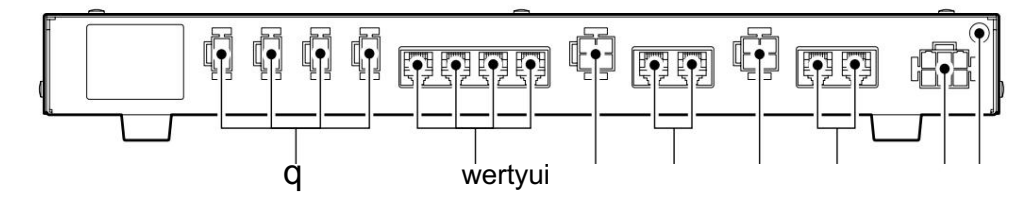

#### q CONNECTEURS D'ALIMENTATION

[LOCAL RPT—DC13.8V OUT] (p. 11)

Sorties 13,8 V DC pour répéteur local.

Connecte l'ID-RP2D/V via le câble d'alimentation CC fourni (OPC-1309 ; fourni avec l'ID-RP2D/V).

La même tension que la tension fournie au connecteur [DC13.8V IN] est émise quelle que soit la condition de l'interrupteur [POWER] sur le panneau avant.

#### w [LOCAL RPT—CONT I/O] (p. 11)

Ports d'entrée/sortie pour le répéteur local vers le routage des données série reçues ou transmises.

Connecte l'ID-RP2D/V via le câble de commande fourni (fourni avec l'ID-RP2D/V).

### e CONNECTEUR D'ALIMENTATION CC

[ASSISTANCE 1-SORTIE CC 13,8 V]

L'alimentation CC est activée et désactivée avec l'interrupteur [AS

SIST 1] sur le panneau avant.

Connecte le câble de données de l'ID-RP2L.

Connecte le connecteur du câble de données [A] au connecteur gauche et le connecteur du câble de données [B] au connecteur droit.

#### t CONNECTEUR D'ALIMENTATION CC

[ASSISTANCE 2-SORTIE CC 13,8 V]

Connecte le câble d'alimentation de l'ID-RP2L.

L'alimentation CC est activée et désactivée avec l'interrupteur [AS SIST 2] sur le panneau avant.

#### y ASSIST 2— A/B (p. 11)

Connecte le câble de données de l'ID-RP2L.

Connecte le connecteur du câble de données [A] au connecteur gauche et le connecteur du câble de données [B] au connecteur droit.

#### u CONNECTEUR D'ALIMENTATION [DC 13.8V IN] (p. 11)

Connecte un bloc d'alimentation 13,8 V DC via le câble d'alimentation DC (OPC-1380 ; fourni avec l'ID RP2C). Connecte le câble d'alimentation de l'ID-RP2L.<br>Connecte le câble d'alimentation de l'ID-RP2L.

#### i BORNE DE TERRE [GND] (p. 10)

Se connecte à la terre pour éviter les chocs électriques, TVI, BCI et autres problèmes.

r ASSIST 1— A/B (p. 11)

tension.

## n ID-RP2D (panneau avant)

(Non disponible dans les pays européens)

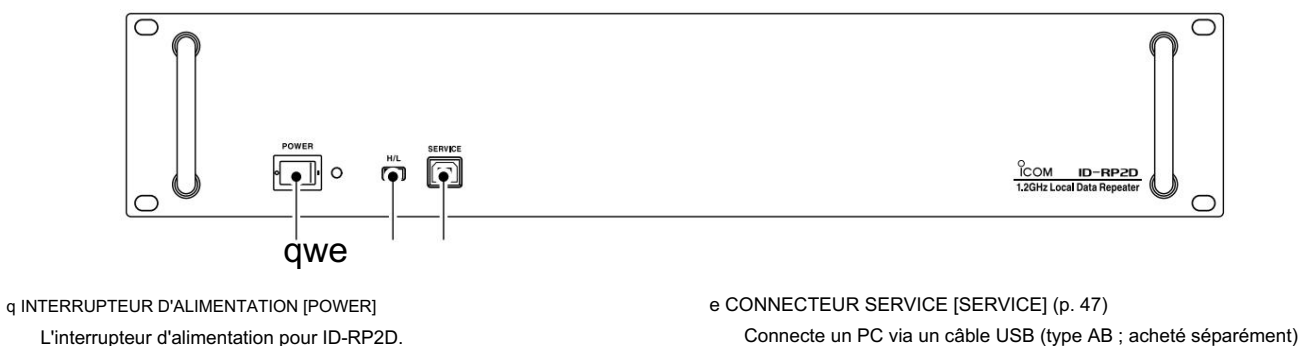

pour régler les fréquences d'émission et de réception. L'interrupteur d'alimentation pour ID-RP2D. L'indicateur LED situé à droite s'allume lorsque l'appareil est sous

10 W) et Faible (env. 1 W). w COMMUTATEUR DE SÉLECTION DE PUISSANCE HAUTE/BASSE [H/L] Sélectionne la puissance de sortie d'émission élevée (env.

## n ID-RP2D (panneau arrière)

(Non disponible dans les pays européens)

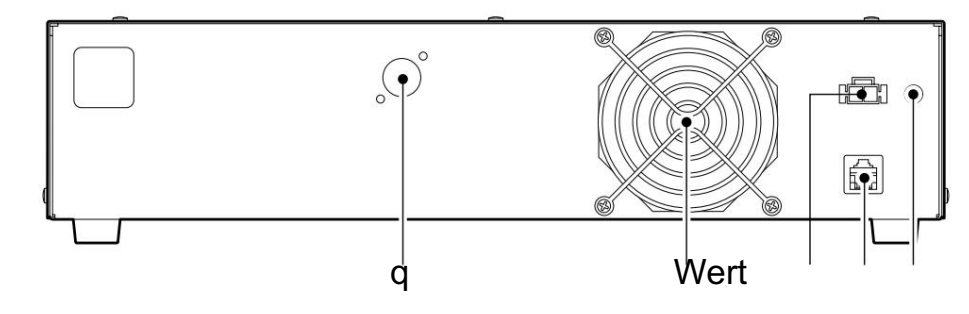

q CONNECTEUR D'ANTENNE [ANT] (p. 11)

Connectez l'antenne colinéaire AH-108 1,2 GHz en option.

Lorsque l'ID-RP2D et l'ID-RP2V sont tous deux composés sur un site, un filtre d'antenne, tel qu'un filtre passe-bande, un résonateur, etc., doit être installé entre l'ID-RP2D et l'antenne pour protéger la réception de l'ID-RP2D contre les interférences du signal de liaison descendante de l'ID-RP2V.

e CONNECTEUR D'ALIMENTATION [DC13.8V] (p. 11) Se connecte à ID-RP2C via le câble d'alimentation CC fourni (OPC-1309) pour être alimenté en courant continu.

#### r [CONT E/S] (p. 11)

Se connecte à ID-RP2C via le câble de commande fourni pour la communication de données série reçues ou transmises.

t BORNE DE TERRE [GND] (p. 10)

Se connecte à la terre pour éviter les chocs électriques, TVI, BCI et autres problèmes.

w VENTILATEUR DE REFROIDISSEMENT

## 3 DESCRIPTION DES PANNEAU

## n ID-RP2V (panneau avant)

(Non disponible dans les pays européens)

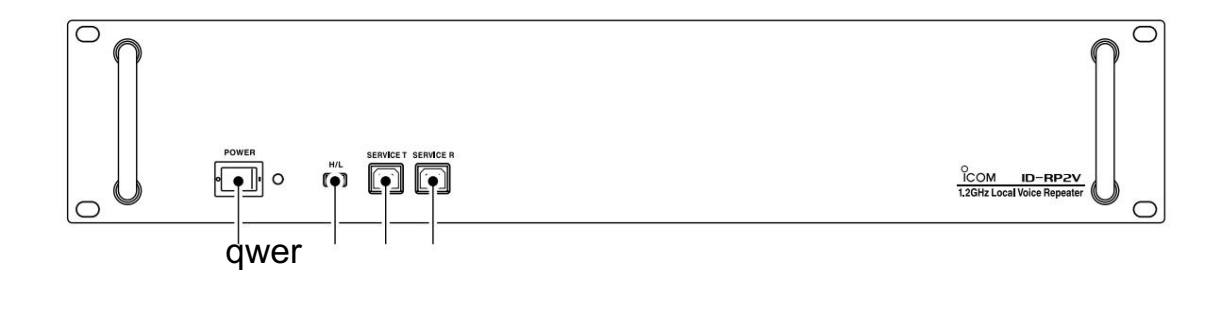

q INTERRUPTEUR D'ALIMENTATION [POWER]

L'interrupteur d'alimentation pour ID-RP2V.

L'indicateur LED situé à droite s'allume lorsque l'appareil est sous tension.

10 W) et Faible (env. 1 W). w COMMUTATEUR DE SÉLECTION DE PUISSANCE HAUTE/BASSE [H/L] Sélectionne la puissance de sortie d'émission élevée (env.

e SERVICE CONNECTEUR T [SERVICE T] (p. 48)

Connecte un PC via un câble USB (type AB ; acheté séparément) pour régler la fréquence de transmission.

r CONNECTEUR SERVICE R [SERVICE R] (p. 48)

Connecte un PC via un câble USB (type AB ; acheté séparément) pour régler la fréquence de réception.

## n ID-RP2V (Panneau arrière)

(Non disponible dans les pays européens)

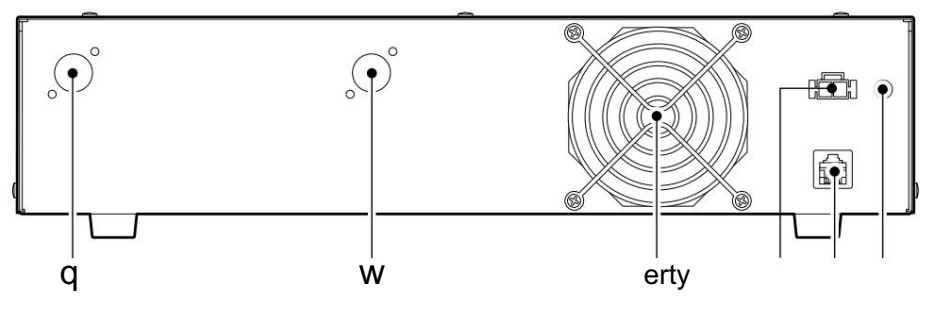

- q CONNECTEUR D'ANTENNE DE RÉCEPTION [ANT] (p. 11) Connectez l'antenne colinéaire AH-108 1,2 GHz en option via un duplexeur.
- w CONNECTEUR D'ANTENNE DE TRANSMISSION [ANT] (p. 11) Connectez l'antenne colinéaire AH-108 1,2 GHz en option via un duplexeur.

e VENTILATEUR DE REFROIDISSEMENT

r CONNECTEUR D'ALIMENTATION [DC13.8V] (p. 11)

Se connecte à ID-RP2C via le câble d'alimentation CC fourni (OPC-1309) pour être alimenté en courant continu.

t [E/S CONT] (p. 11)

Se connecte à ID-RP2C via le câble de commande fourni pour la communication de données série reçues ou transmises.

#### y BORNE DE TERRE [GND] (p. 10)

Se connecte à la terre pour éviter les chocs électriques, TVI, BCI et autres problèmes.

#### DESCRIPTION DES PANNEAU 3

## n ID-RP2L

(Non disponible dans les pays européens)

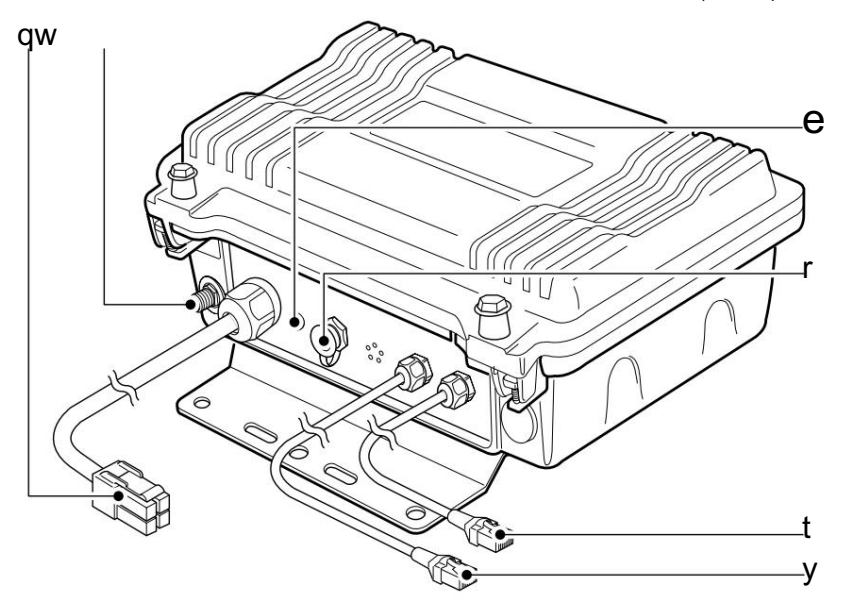

q CONNECTEUR DU CABLE D'ALIMENTATION [DC13.8V] (p. 11) Se connecte à ID-RP2C pour être alimenté en courant continu.

Longueur du câble : env. 30m; 100 pieds

w CONNECTEUR D'ANTENNE [ANT] (p. 11) Connecte une antenne parabolique optionnelle AH-106 ou AH-107.

#### e INDICATEUR D'ÉTAT [ÉTAT]

Indique les conditions d'unité suivantes.

: L'alimentation est allumée et •

L'éclairage fonctionne correctement.

• Clignotement lent : Déverrouillez PLL (Redémarrez l'ID RP2L. Si le voyant clignote toujours

> même après le redémarrage, contactez un revendeur Icom agréé ou dépannez

#### tributaire.)

• Clignotement rapide : Dysfonctionnement des données de réglage.

(L'initialisation et la réinitialisation des données sont nécessaires avec le logiciel utilitaire ID RP2L.)

: L'alimentation est coupée. • Lumière éteinte

r PRISE DE TEST [TEST] (p. 18)

Connecte la fiche de test fournie\* lors du réglage du faisceau de l'antenne parabolique.

Le mode test est automatiquement sélectionné lors de la connexion de la prise de test.

IMPORTANT ! : Fixez le capuchon étanche pendant le fonctionnement normal.

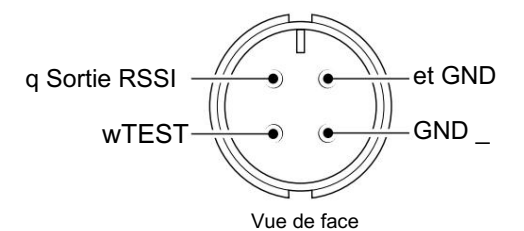

\*Voir p. 18 pour l'assemblage de la fiche de test et les connexions de queues.

- t CONNECTEUR DU CÂBLE DE DONNÉES B [DATA B] (p. 11) Se connecte à l'ID-RP2C pour transmettre/recevoir des données de signal et des communications de signal de contrôle. Longueur du câble : env. 30m; 100 pieds
- y CONNECTEUR DU CÂBLE DE DONNÉES A [DATA A] (p. 11) Se connecte à l'ID-RP2C pour transmettre/recevoir des données de signal et des communications de signal de contrôle. Longueur du câble : env. 30m; 100 pieds

# 4

## CONNEXIONS ET INSTALLATIONS

## n Précautions

R DANGER ! L'installation de l'ID-RP2, en particulier l'ID RP2L et les antennes, est destinée à une installation professionnelle uniquement. Nous ne sommes pas responsables de tout bris de bâtiment, de tout dommage résultant d'une chute de l'ID-RP2L ou de l'antenne depuis un endroit élevé ou instable ou résultant de toute blessure corporelle ou de tout accident dans tous les autres cas.

N'exposez JAMAIS l'ID-RP2C/D/V à la pluie, à la neige ou à tout autre liquide.

Et éteignez le répéteur lors de la connexion d'une alimentation électrique. NE JAMAIS connecter le répéteur à une source d'alimentation en utilisant une polarité inversée. Cela endommagera le répéteur.

Assurez-vous de consulter un ingénieur expert pour les insta<mark>llations<sub>la température est inférieure à –10˚C (+14˚F) ou supérieure à +50˚</mark></mark></sub> ÉVITEZ d'utiliser ou de placer l'ID-RP2C/D/V dans des zones où  $C$  (+122 $\degree$ F).

> ÉVITEZ de placer l'ID-RP2C/D/V dans des environnements excessivement poussiéreux ou à la lumière directe du soleil.

ÉVITEZ de placer l'ID-RP2C/D/V contre des murs ou de poser quoi que ce soit sur les unités. Cela entravera la dissipation de la chaleur.

### D À propos du câble coaxial

• Assemblage de connecteurs de type N

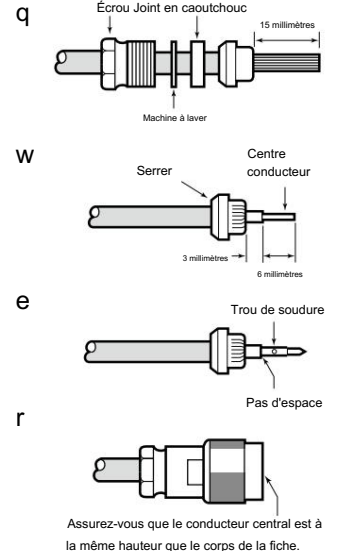

uniformément. Faites glisser l'écrou, la rondelle, le joint en caoutchouc et la pince sur le câble coaxial, puis coupez l'extrémité du câble

Dénudez le câble et repliez la tresse sur la pince.

le souder. broche conductrice centrale et conducteur. Installez le Soudure tendre au centre

corps en place en alignant la broche conductrice centrale sur le câble. Serrez l'écrou sur le corps de la fiche. Faites glisser délicatement la fiche

## Utilisez 50 Ω d'impédance pour l'antenne (au point d'alimentation) et le câble coaxial.

Le connecteur de type N est utilisé pour la connexion entre l'ID-RP2D/V et l'antenne.

RECOMMANDATION : Installez un parafoudre entre l'ID-RP2D/V et l'antenne.

## n À propos de l'alimentation

Assurez-vous que l'alimentation CC utilisée avec le système ID-RP2 respecte les conditions suivantes : Tension de sortie : 13,8 V CC ±15 % Capacité de courant : Au moins la consommation totale de courant des équipements connectés.

## n Lors de l'installation dans le rack système

Les ID-RP2C/D/V sont conçus pour être installés directement dans le rack 19 pouces (norme EIA) .

Utilisez les boulons fournis avec le rack pour fixer l'ID-RP2C/D/ V.

Nous recommandons d'utiliser le rack qui a des rails car le poids de l'ID-RP2D et de l'ID-RP2V est d'env. 6,2 kg (13,7 lb) et env. 7,5 kg (16,5 lb), respectivement.

## n Fixation des pieds en caoutchouc

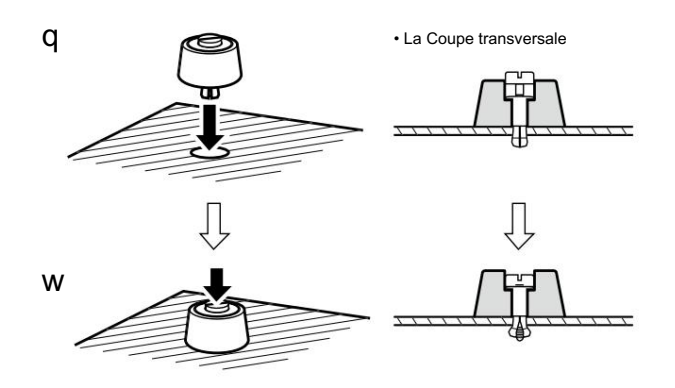

Fixez les pieds en caoutchouc fournis sur le bas de l'ID-RP2C/ D/V comme illustré à gauche lorsqu'il n'est pas installé dans un rack de 19 pouces. L'opération de bureau peut être effectuée.

## n Mise à la terre

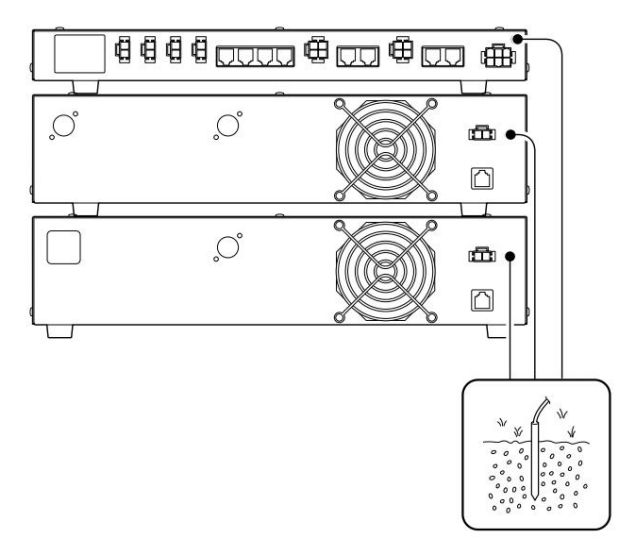

Pour éviter les chocs électriques, les interférences de télévision (TVI), les interférences de diffusion (BCI) et d'autres problèmes, mettez l'émetteur-récepteur à la terre via la borne GROUND sur le panneau arrière.

Pour de meilleurs résultats, connectez un fil ou une sangle de gros calibre à une longue tige de cuivre enfoncée dans la terre.

Faites en sorte que la distance entre la borne [GND] et la terre soit aussi courte que possible.

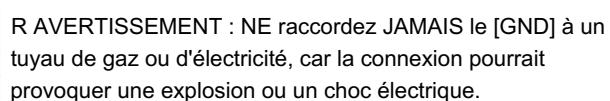

**NAMES** 

## 4 RACCORDEMENTS ET INSTALLATIONS

## n Connexions système

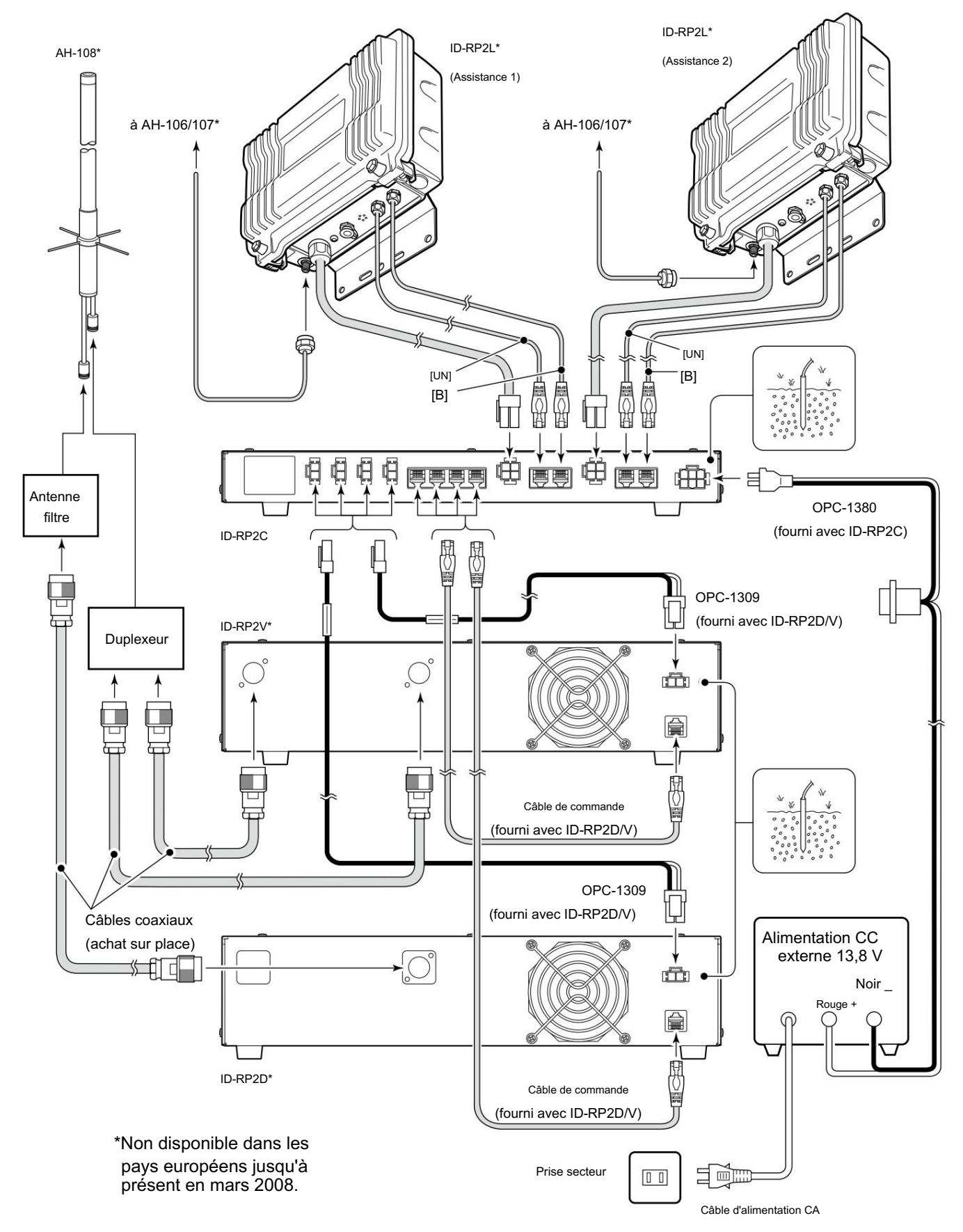

#### RACCORDEMENTS ET INSTALLATIONS 4

## n Assemblage de l'antenne

#### (Non disponible dans les pays européens)

R DANGER ! : L'installation de l'antenne est destinée à une installation professionnelle uniquement. Nous ne sommes pas responsables de tout bris de bâtiment, de tout dommage résultant d'une chute de l'antenne d'un endroit élevé ou instable ou résultant de toute blessure corporelle ou de tout accident dans tous les autres cas. Assurez-vous de consulter un ingénieur expert pour les installations.

- q Retirez le collier de serrage fixé à l'angle d'élévation.
- w Dévissez les 4 boulons de l'angle d'élévation.

e Fixez le bras de l'élément sur le réflecteur. **ZZ REMARQUE : Vérifiez l'orientation.** 

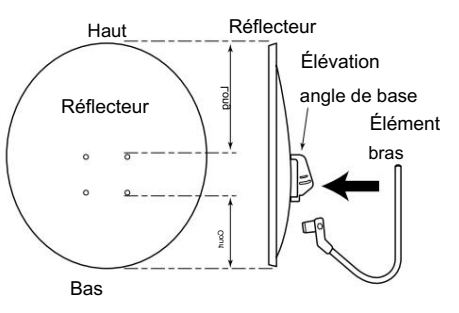

r Fixez les angles d'élévation et de sous-élévation comme indiqué sur le schéma de gauche.

Fixez les angles à l'aide des boulons qui sont dévissés aux étapes w et sont attachés avec l'angle de sous-élévation.

REMARQUE : Sélectionnez la position appropriée du trou de vis qui correspond au point où l'angle des faisceaux d'antenne parabolique approprié est fourni avec le réglage de l'angle de sous-élévation.

+ Passez à la page suivante.

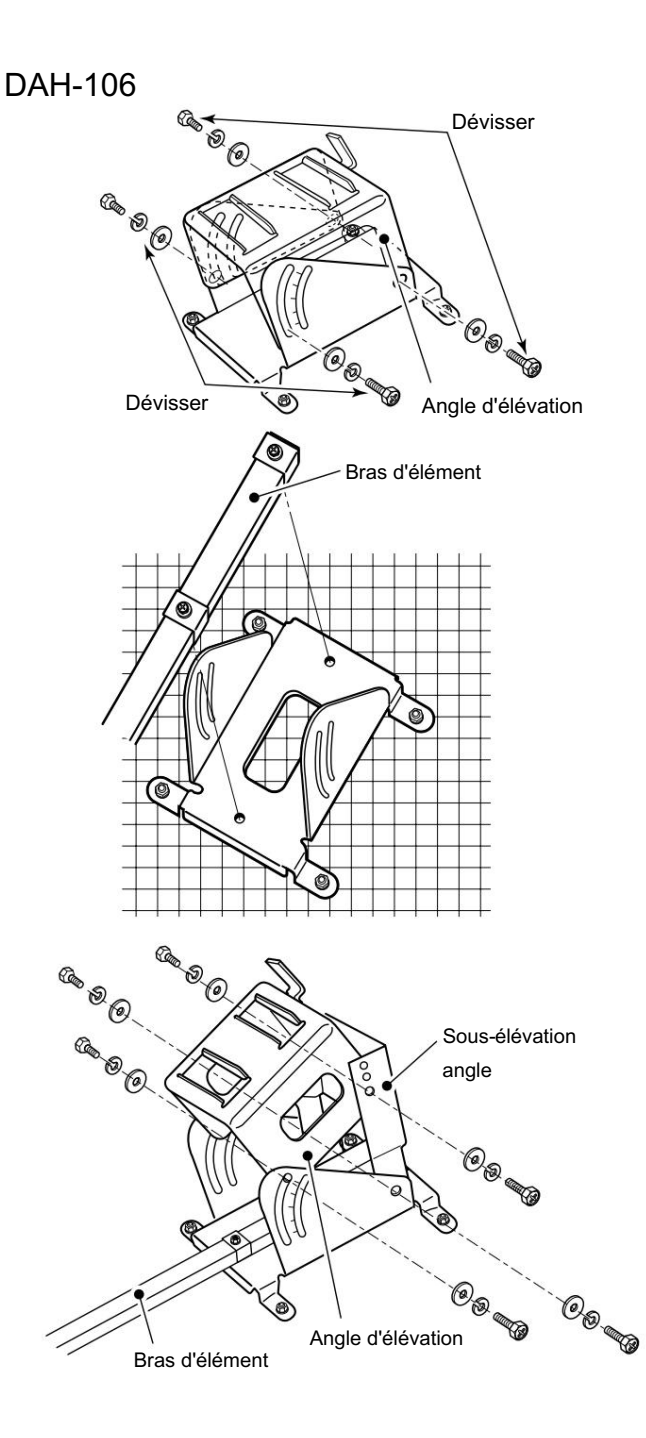

## 4 CONNEXIONS ET INSTALLATIONS

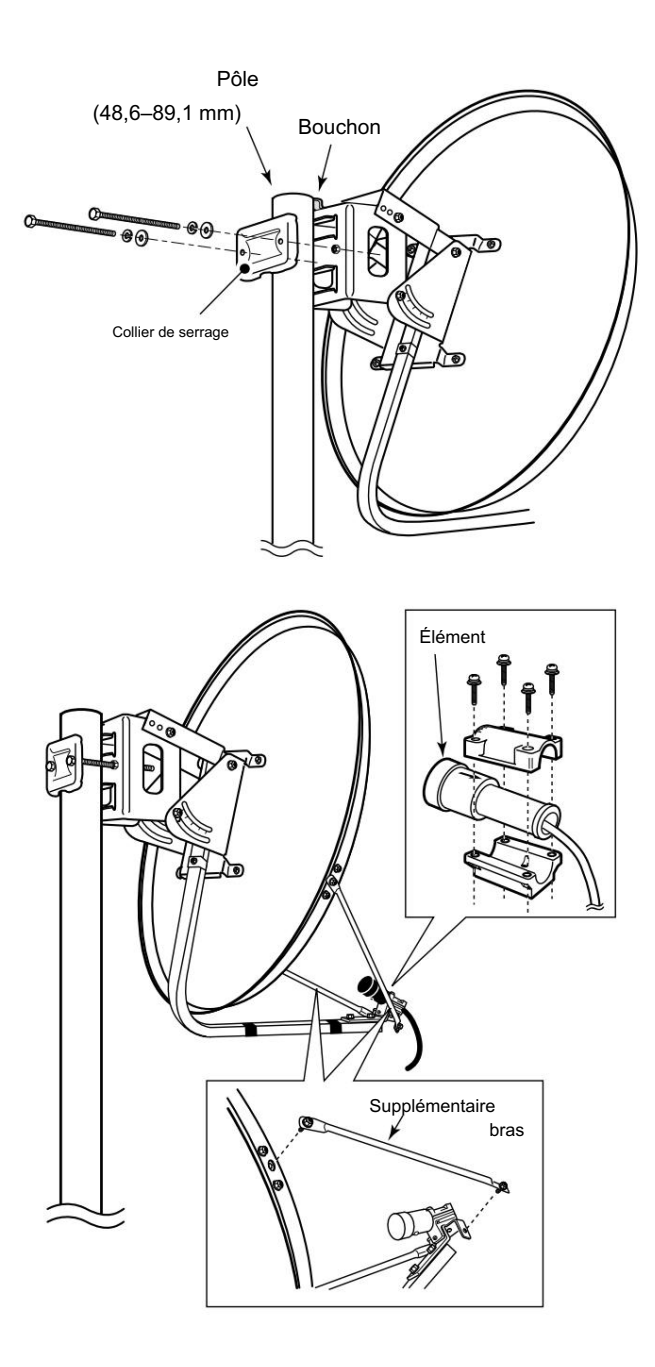

t Fixez le poteau entre l'angle d'élévation et le collier de poteau, qui est retiré aux étapes q, comme illustré à gauche. • Serrez

les deux boulons avec un couple régulier.

• Utilisez la butée de l'angle d'élévation lors de l'installation de l'antenne sur le bord supérieur du mât.

- y Fixez les bras supplémentaires entre le bras de l'élément et le réflecteur parabolique, et fixez l'élément antenne au bras de l'élément.
	- REMARQUE : Les estampilles « V » sur l'élément d'antenne doivent
	- être orientées vers le haut.

#### RACCORDEMENTS ET INSTALLATIONS 4

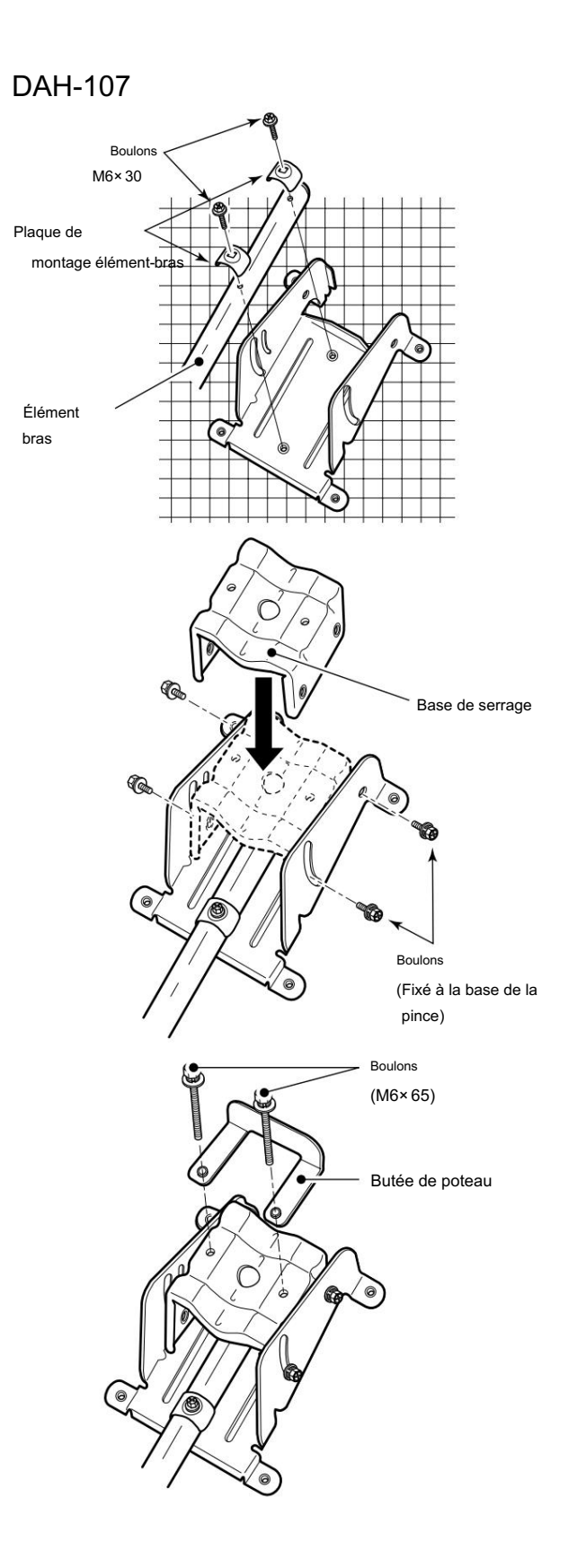

q Fixez le bras de l'élément au réflecteur parabolique à l'aide des boulons fournis (M6×30) et des plaques de montage du bras de l'élément.

Remarque : Vérifiez l'orientation.

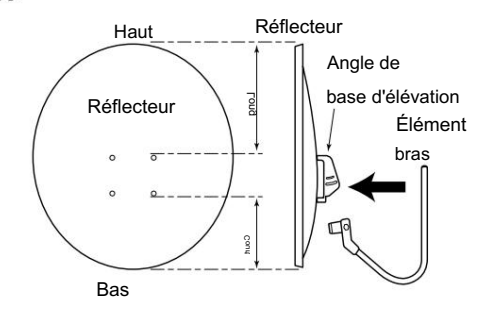

w Fixez la base de la pince.

Utilisez les boulons qui sont attachés à la base de la pince.

e Fixez provisoirement la butée de poteau avec les boulons fournis (M6  $\times$  65).

+ Passez à la page suivante.

## 4 CONNEXIONS ET INSTALLATIONS

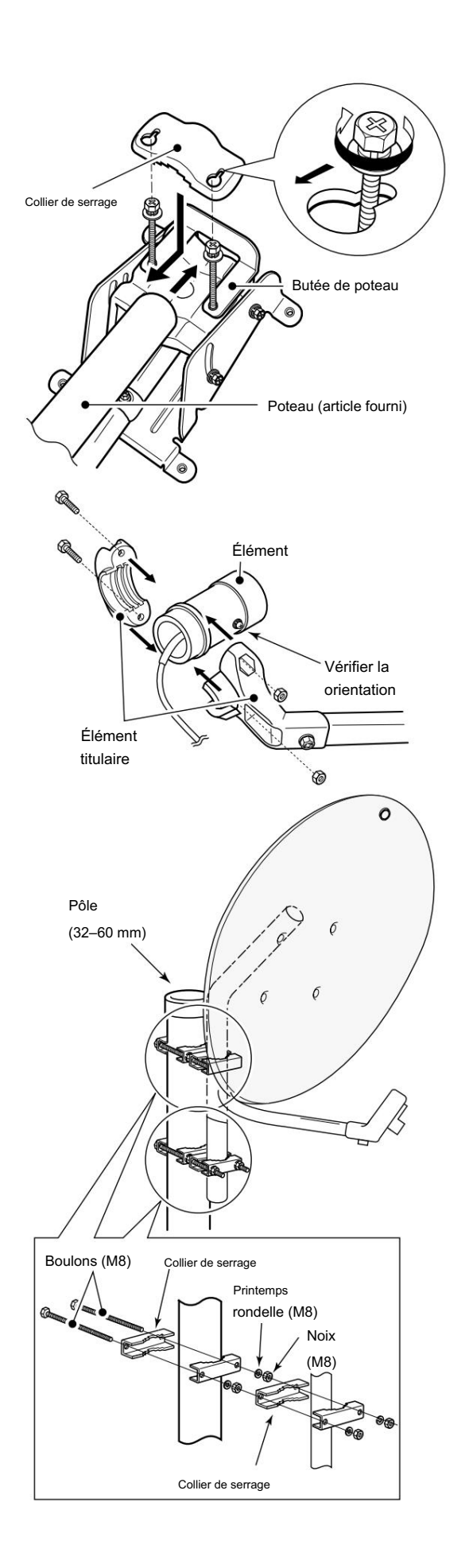

r Fixez le poteau fourni avec le collier de serrage comme illustré traité à gauche.

#### t Fixez l'élément d'antenne au support d'élément.

REMARQUE : Les estampilles « Z » sur l'élément d'antenne doivent être orientées vers le haut.

y Installez l'antenne parabolique assemblée sur le pôle.

## IMPORTANT!

- Fixez l'antenne parabolique au poteau avec le fil (achat local)
- **ANG PANGKANG PANGKAN** à travers l'anneau en haut derrière le réflecteur pour
	- empêcher la dispersion ou la chute de l'antenne parabolique.

#### RACCORDEMENTS ET INSTALLATIONS 4

## DAH-108

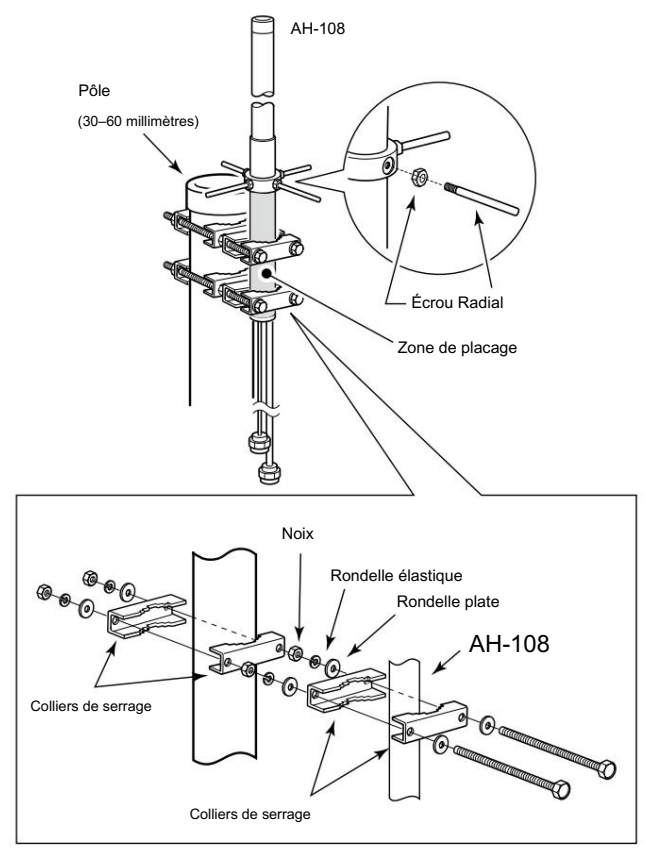

- q Fixer l'écrou (M6) au radial, puis fixer le ra composez le AH-108.
- w Fixez les boulons, colliers de serrage, rondelles élastiques, rondelles plates et écrous fournis à l'AH-108 comme illustré à gauche.
	- ATTENTION ! : Les pinces de poteau doivent être fixées uniquement à la zone de placage. La fixation à une autre pièce peut endommager l'AH-108 en raison d'un manque de résistance.
- e Fixez l'AH-108 au poteau à l'aide des colliers de serrage, des rondelles élastiques, des rondelles plates et des écrous fournis.

## 4 CONNEXIONS ET INSTALLATIONS

## n Installation ID-RP2L

R DANGER ! : L'installation de l'ID-RP2L est destinée à une installation professionnelle uniquement. Nous ne sommes pas responsables de tout bris de bâtiment, de tout dommage résultant d'une chute de l'ID-RP2L d'un endroit élevé ou d'un site instable ou résultant de toute blessure corporelle ou de tout accident dans tous les autres cas. Assurez-vous de consulter un ingénieur expert pour les installations.

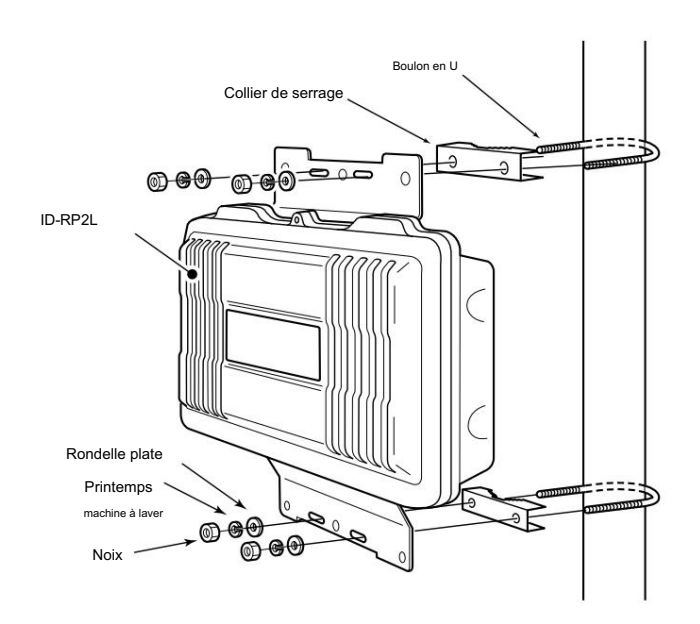

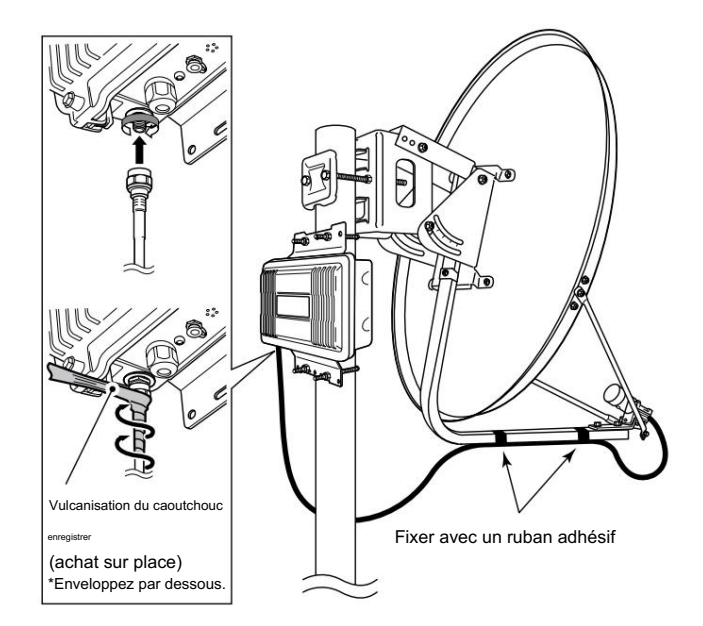

L'ID-RP2L doit être connecté directement à l'élément d'antenne parabolique.

L'extension du câble de l'élément peut provoquer une erreur de communication, c'est pourquoi l'ID-RP2L doit être installé juste sous l'antenne parabolique.

- q Installez l'ID-RP2L sur le poteau, juste sous l'antenne parabolique, en utilisant les boulons en U, les colliers de poteau, les rondelles plates, les rondelles élastiques et les écrous fournis.
	- REMARQUE : L'ID-RP2L doit être installé à un endroit sans
		- obstacle au réglage du faisceau parabolique et tenna.

- connecteur [ANT]. w Connectez l'élément d'antenne à l'ID-RP2L
- e Fixez le câble de l'élément d'antenne au bras de l'élément avec du mou pour les côtés de l'élément et de l'ID-RP2L en utilisant du

ruban adhésif en vinyle ou une attache de câble, etc.

- REMARQUE : Couvrez le connecteur d'antenne avec du
- **BEAT AND POSTAGE** ruban de vulcanisation en caoutchouc pour protéger le
- connecteur d'antenne de l'intrusion d'eau.
- \*Enroulez le ruban de vulcanisation en caoutchouc par le dessous.

## n Réglage de l'antenne parabolique

## D À propos de la prise de test

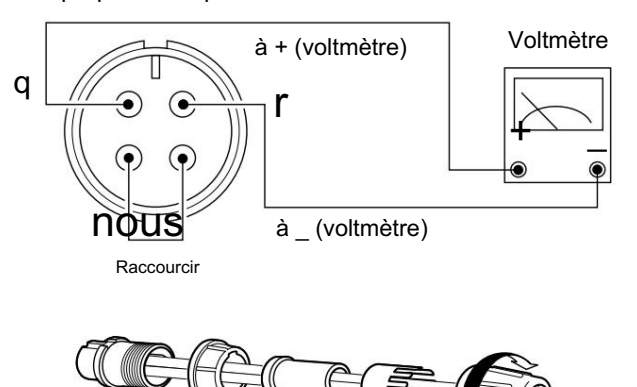

Assemblez la fiche de test avant de régler l'antenne parabolique comme suit.

- q Raccourcissez les bornes TEST (broche 2) et GND (broche 3) de la fiche de test, celle fournie avec l'ID-RP2L.
- w Connecte un fil à chaque RSSI (broche 1) et GND (broche 4) à connecter à un voltmètre.
- e Assemblez la prise de test comme illustré à gauche.

D Réglage du faisceau de l'antenne parabolique

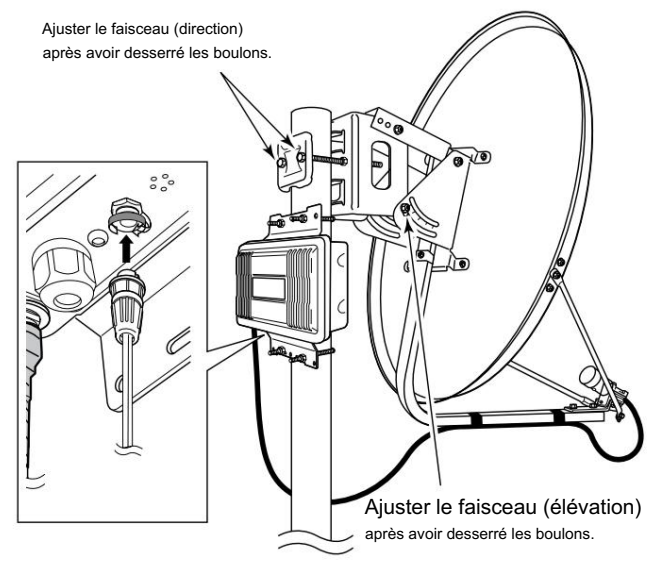

Ajustez le faisceau de l'antenne parabolique selon les instructions suivantes.

En raison d'un ajustement très critique est nécessaire, assistez 2 personnes ou plus pour l'ajustement.

- q Tournez le faisceau de l'antenne parabolique vers le répéteur de liaison hyperfréquence opposé et fixez-le temporairement.
- w Connecte un voltmètre au connecteur [TEST] de l'ID-RP2L via la prise de test.
	- Transmet automatiquement un signal de test.
	- Transmet également un signal de test du répéteur de liaison hyperfréquence opposé.
	- Le voltmètre oscille lorsque le signal de test est reçu du répéteur de liaison hyperfréquence opposé.
- e Réglez la direction du faisceau de l'antenne parabolique et les angles d'élévation au point où le voltmètre indique la tension maximale, puis fixez l'antenne.

5

## INSTALLATIONS DE CONDUCTEURS

## IMPORTANT!

Un pilote USB différent de l'ID-1 est utilisé pour le système ID-RP2.

Désinstallez d'abord le pilote USB pour ID-1, puis

installez le pilote USB pour le système ID-RP2 si le pilote USB pour ID-1 est installé sur le PC.

Le câble USB (Universal Serial Bus) (type AB ; à acheter séparément) est utilisé pour la connexion entre l'ID-RP2 et un PC.

Ainsi, l'installation du pilote USB est requise pour le PC.

De plus, l'installation d'un pilote USB individuel est requise pour chaque connecteur et unité, en raison de la différence de numéro de port de communication.

Dans cette notice, décrit avec l'installation du connecteur ID-RP2C [SERVICE1] par exemple.

REMARQUE : La connexion du répétiteur peut ne pas être reconnue par le PC en fonction de la longueur du câble USB utilisé.

Il est recommandé d'utiliser le câble USB le plus court possible.

## Microsoft® Windows® XP (Service Pack 2)

×

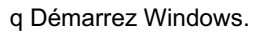

• Quittez toutes les applications si elles sont activées.

- w Insérez le CD fourni avec l'ID-RP2C dans le lecteur de CD.
- e Connectez le PC et le connecteur ID-RP2C [SERVICE1] à l'aide d'un câble USB (type AB ; à acheter séparément).
- r "Found New Hardware ID-RP2C SERVICE 1" apparaît comme à gauche.

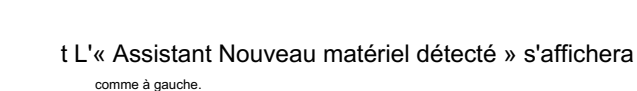

Sélectionnez "Non, pas cette fois" puis cliquez sur [Suivant>].

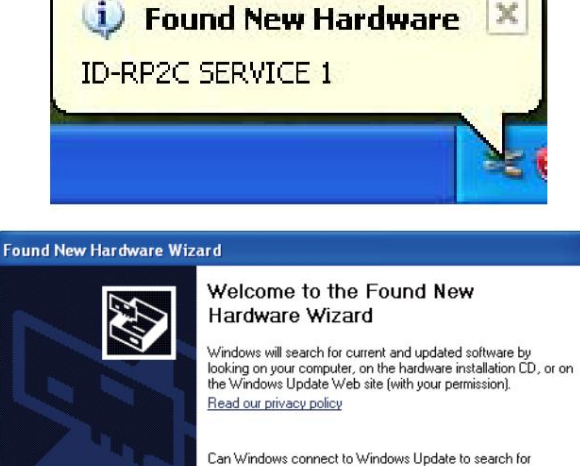

Can Windows connect to Windows Update to search for<br>software? ○ Yes, this time only Yes now and ever time I connect a device No, not this time Sélectionner Click Next to continue Cliquez sur

 $Next$ 

Cancel

< Back

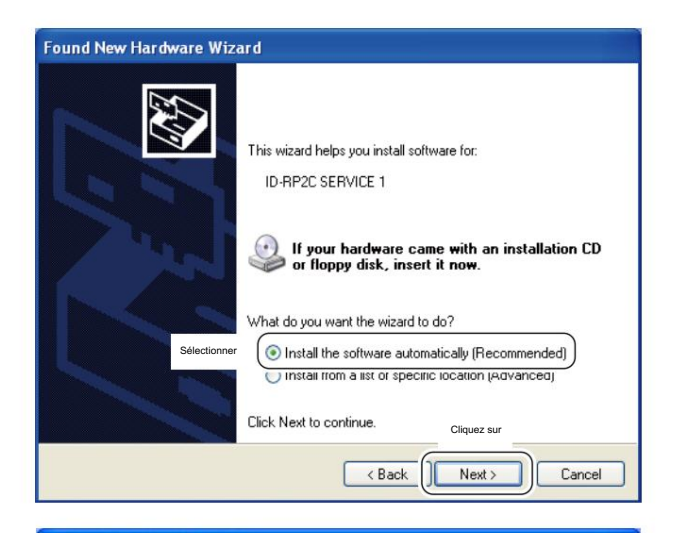

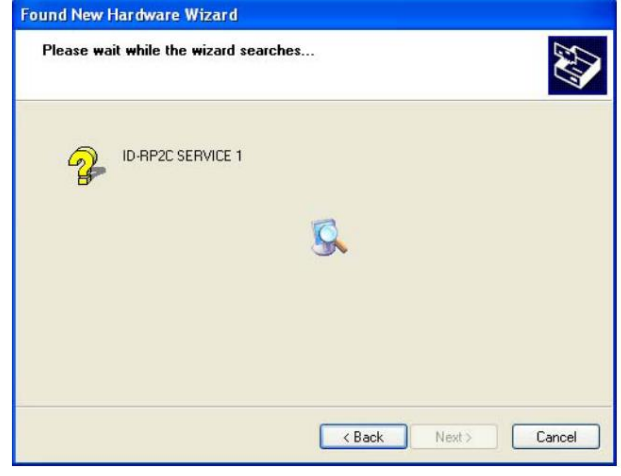

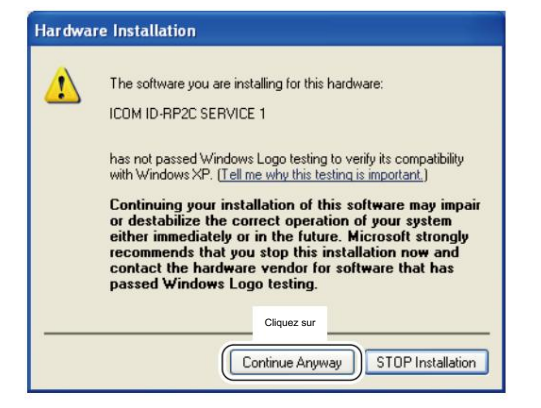

y Lorsque la boîte de dialogue illustrée à gauche s'affiche, sélectionnez « Installer le logiciel automatiquement (recommandé) », puis cliquez sur [Suivant>].

u L'assistant commence à rechercher le pilote et affiche la boîte de dialogue comme à gauche pendant la recherche.

- Cliquez sur [Continuer] pour démarrer l'installation. la boîte de dialogue s'affiche comme illustré à gauche. i Pendant la recherche du pilote, le « Hardware Installa
	- REMARQUE : Si la boîte de dialogue illustrée à gauche n'apparaît pas, sélectionnez « Installer à partir d'une liste ou d'un emplacement spécifique (Avancé) » à l'étape y, puis sélectionnez le dossier du **PREMARQUE : S**<br>
	pas, sélectionne;<br>
	spécifique (Avan<br>
	pilote sur le CD.

+ Passez à la page suivante.

n Microsoft® Windows® XP (Service Pack 2)— suite

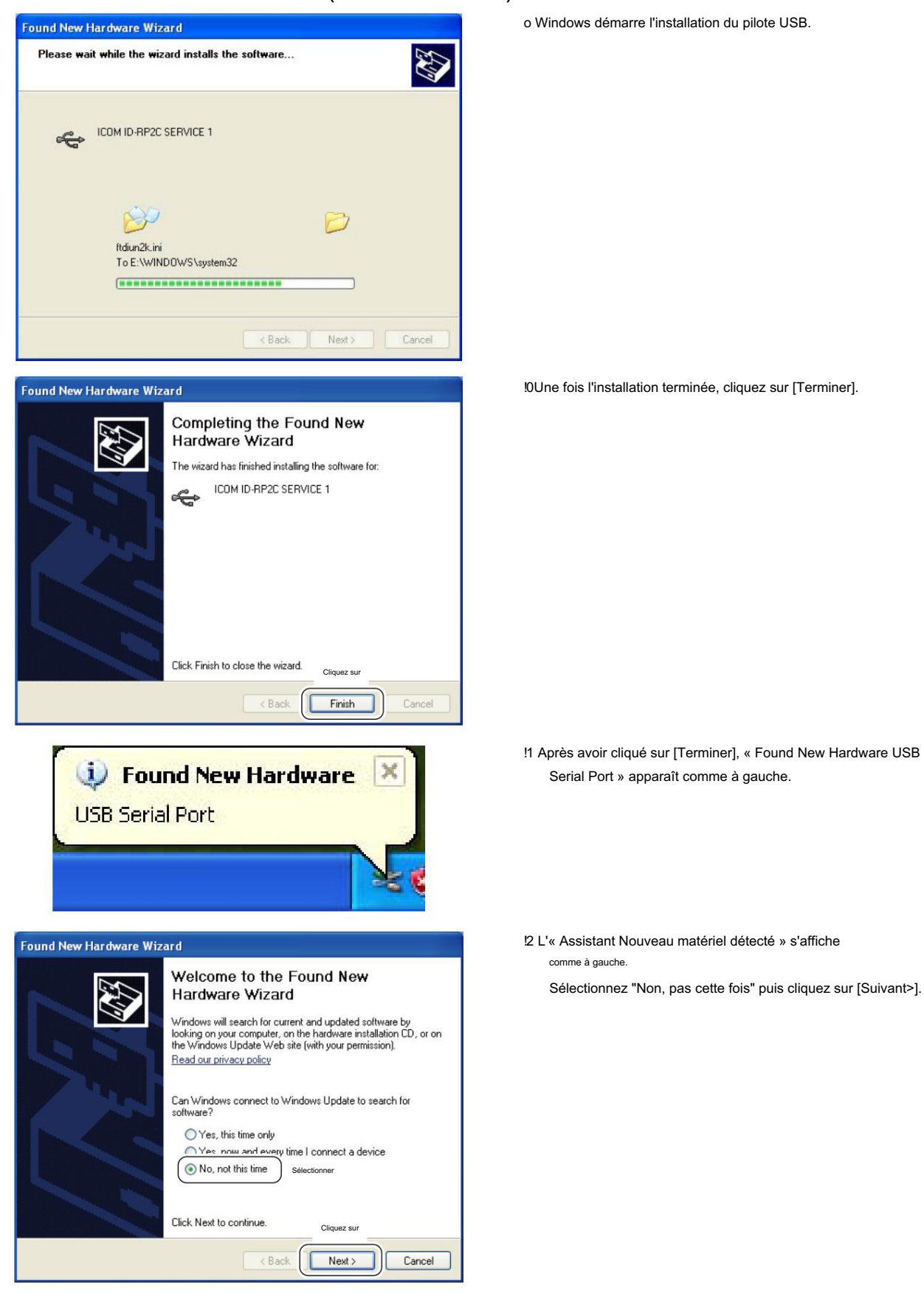

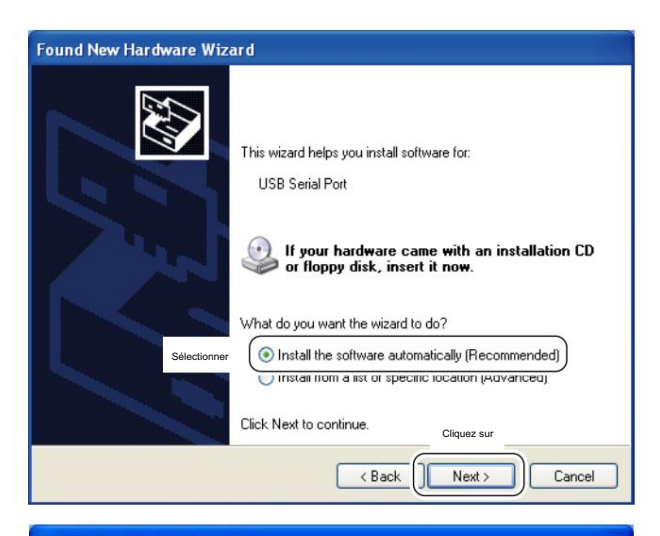

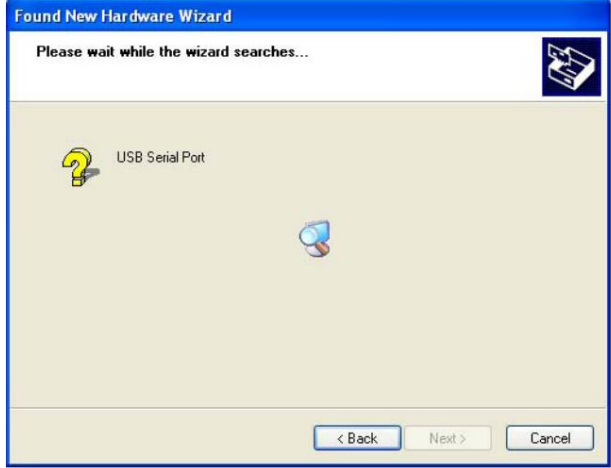

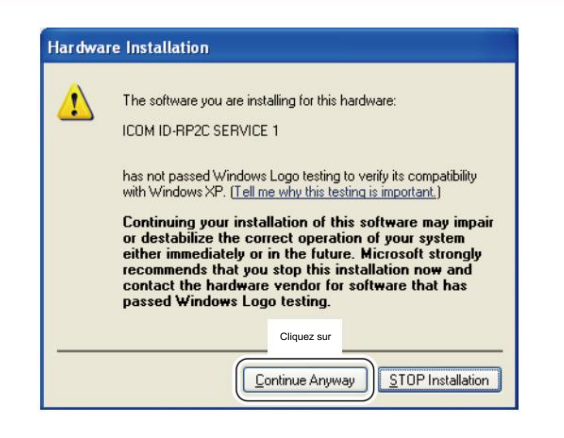

!3 Lorsque la boîte de dialogue illustrée à gauche s'affiche, sélectionnez « Installer le logiciel automatiquement (recommandé) », puis cliquez sur [Suivant>].

!4 L'assistant commence à rechercher le pilote et affiche la boîte de dialogue illustrée à gauche pendant la recherche.

!5 Lors de la recherche du pilote, le

Cliquez sur [Continuer] pour démarrer l'installation. la boîte de dialogue s'affiche comme illustré à gauche.

REMARQUE : Si la boîte de dialogue illustrée à gauche n'apparaît pas, sélectionnez « Installer à partir d'une liste ou d'un emplacement spécifique (Avancé) » à l'étape !3, puis sélectionnez le dossier du **PIEMARQUE : S**<br>
pas, sélectionne.<br>
spécifique (Avan<br>
pilote sur le CD.

+ Passez à la page suivante.

n Microsoft® Windows® XP (Service Pack 2)— suite

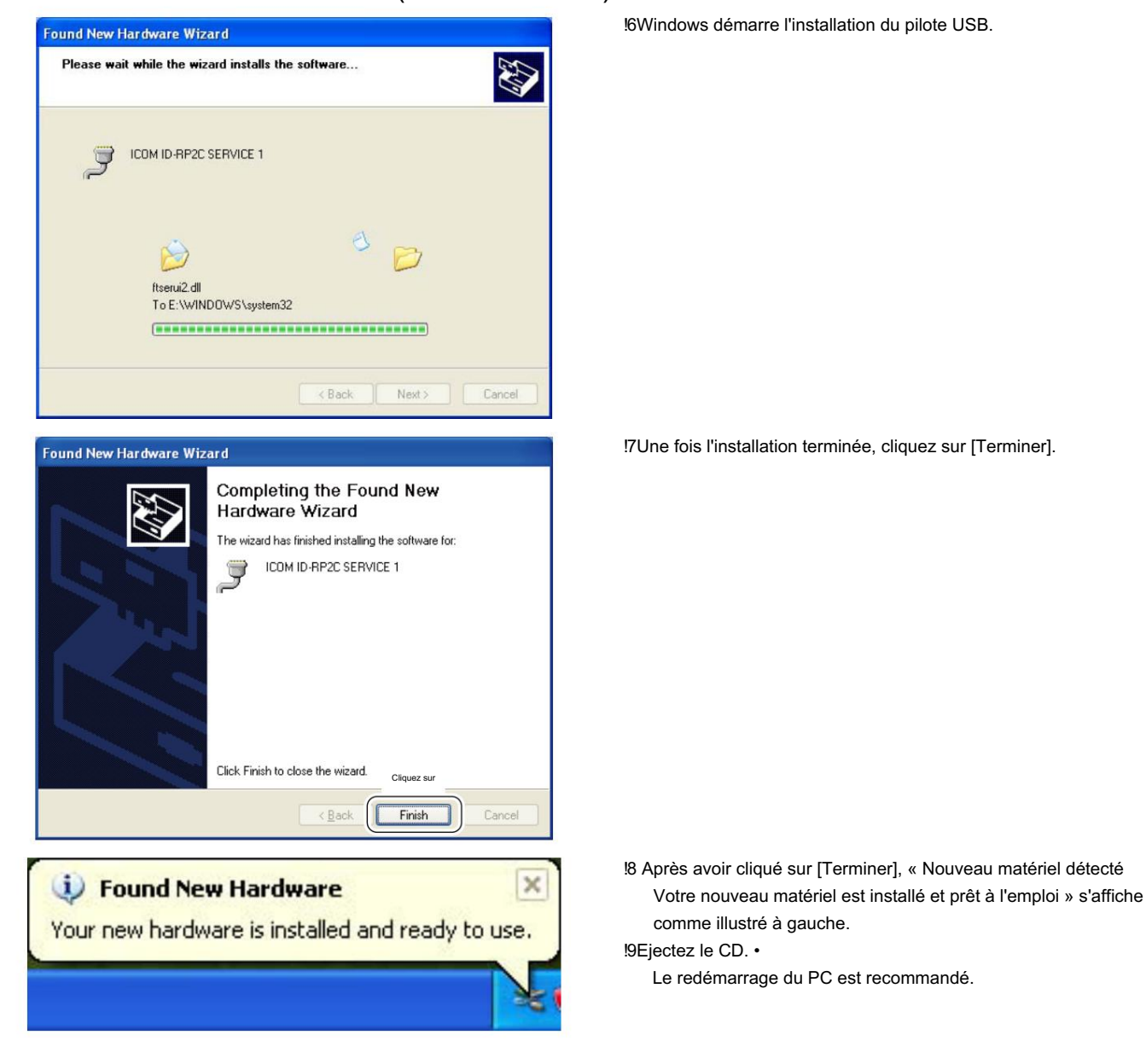

23

## Microsoft® Windows® 2000

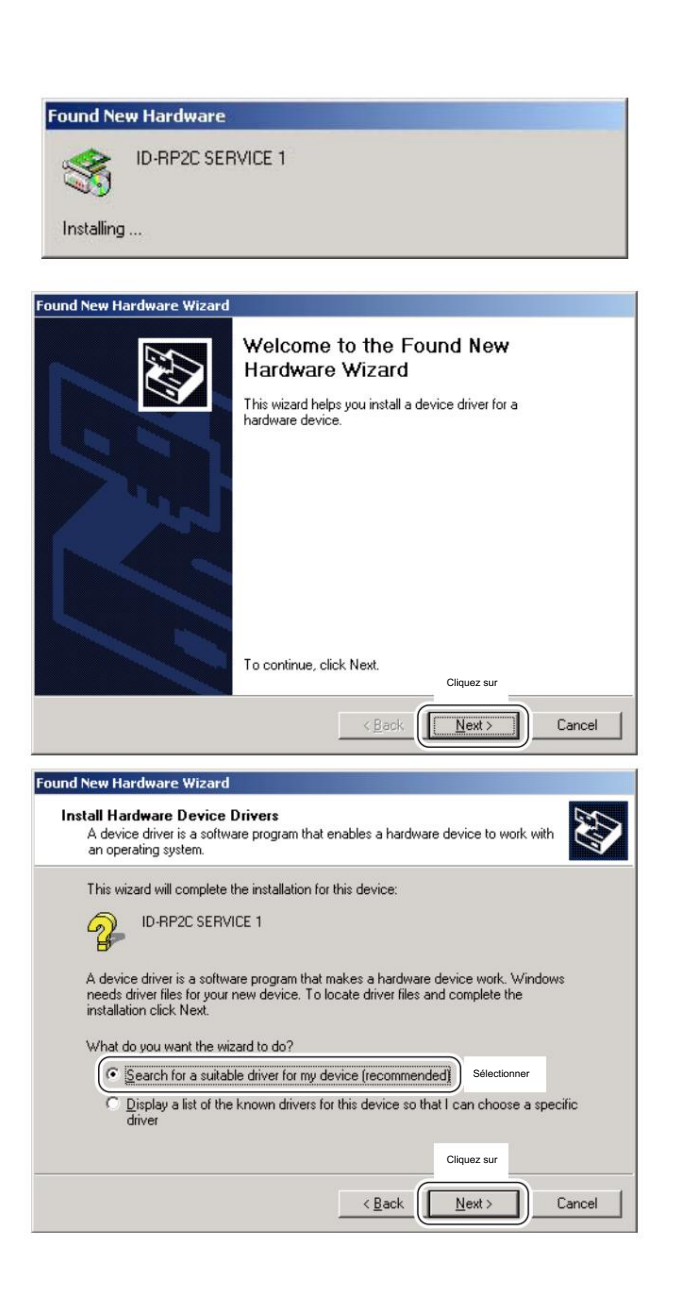

q Démarrez Windows.

• Quittez toutes les applications si elles sont activées. w Insérez le CD fourni avec l'ID-RP2C dans le lecteur de CD.

- e Connectez le PC et le connecteur ID-RP2C [SERVICE1] à l'aide d'un câble USB (type AB ; à acheter séparément).
- r "Found New Hardware ID-RP2C SERVICE 1" apparaît comme à gauche.
- comme à gauche. t L'« Assistant Nouveau matériel détecté » s'affichera Cliquez sur [Suivant->].

"Recherchez un pilote adapté à mon périphérique (recommandé)", puis cliquez sur [Suivant->]. y Lorsque la boîte de dialogue illustrée à gauche s'affiche, sélectionnez

+ Passez à la page suivante.

n Microsoft® Windows® 2000— suite

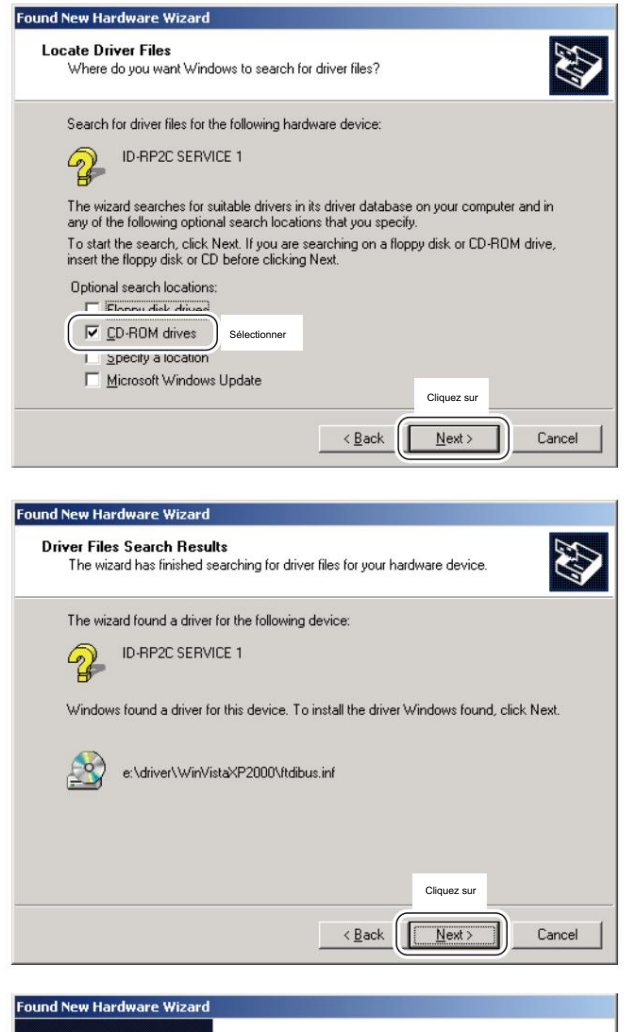

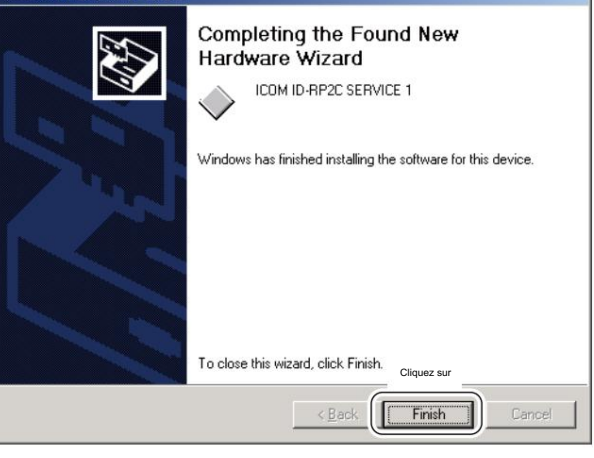

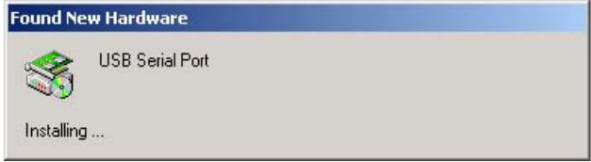

u Sélectionnez « Lecteurs de CD-ROM », puis cliquez sur [Suivant >].

i Lorsque le pilote approprié est trouvé, la boîte de dialogue apparaît comme illustré à gauche.

Cliquez sur [Suivant >] pour démarrer l'installation.

o Une fois l'installation terminée, cliquez sur [Terminer].

Serial Port » apparaît comme à gauche. !0 Après avoir cliqué sur [Terminer], "Found New Hardware USB

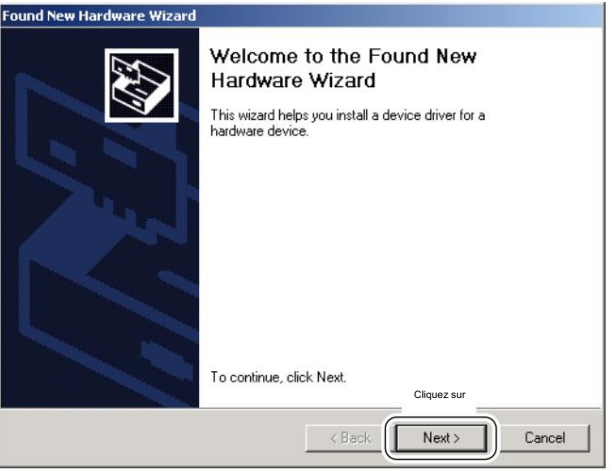

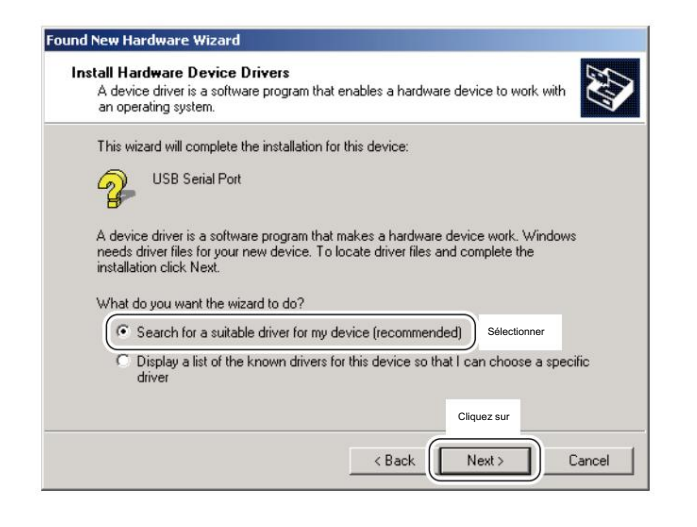

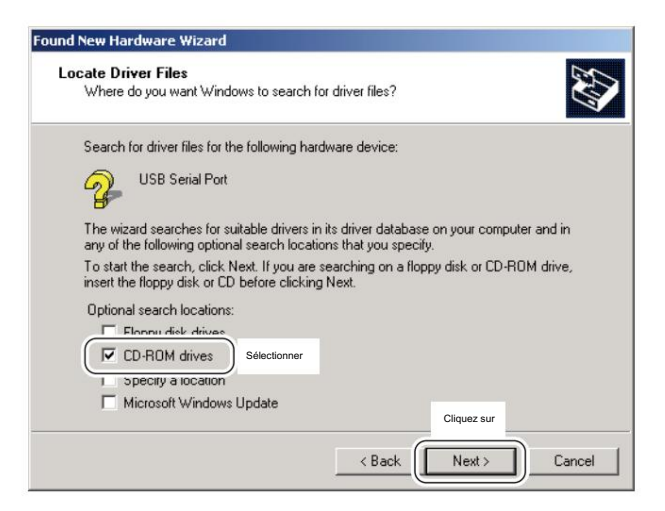

!1 L'« Assistant Nouveau matériel détecté » s'affichera comme illustré à gauche.

Cliquez sur [Suivant->].

!2 Lorsque la boîte de dialogue illustrée à gauche s'affiche, sélectionnez « Rechercher un pilote adapté à mon périphérique (recommandé) », puis cliquez sur [Suivant->].

!3 Sélectionnez « Lecteurs de CD-ROM », puis cliquez sur [Suivant >].

+ Passez à la page suivante.

n Microsoft® Windows® 2000— suite

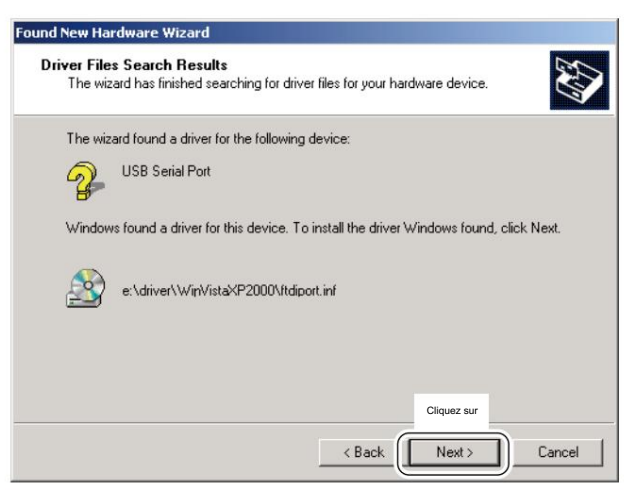

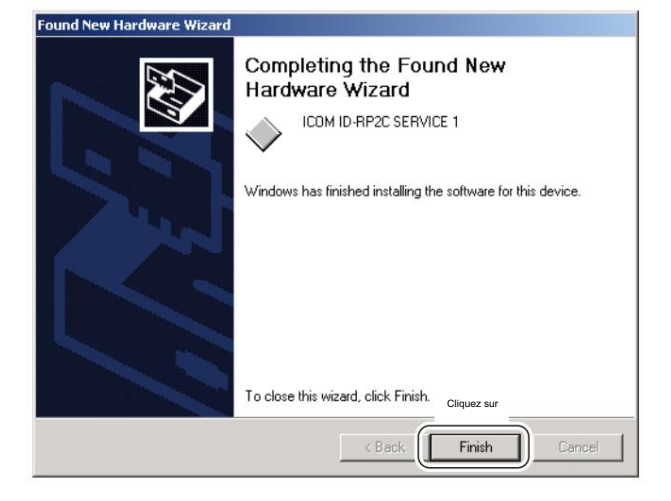

- !4 Lorsque le pilote approprié est trouvé, la boîte de dialogue apparaît comme illustré à gauche.
	- Cliquez sur [Suivant >] pour démarrer l'installation.

!6Ejectez le CD. • Le !5Une fois l'installation terminée, cliquez sur [Terminer].

redémarrage du PC est recommandé.

## Microsoft® Windows® 98SE/Me

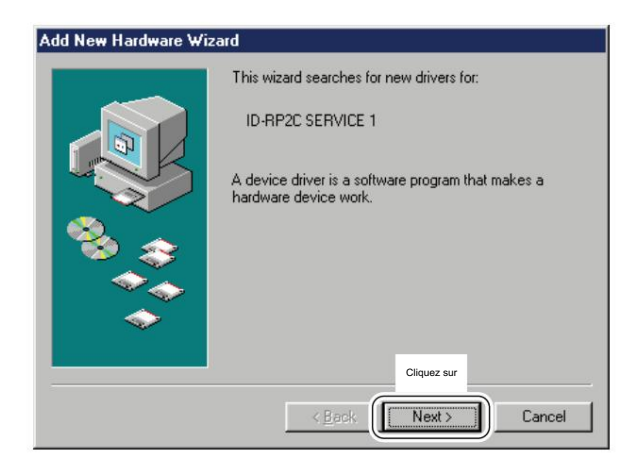

q Démarrez Windows.

• Quittez toutes les applications si elles sont activées. w Insérez le CD fourni avec l'ID-RP2C dans le lecteur de CD.

- e Connectez le PC et le connecteur ID-RP2C [SERVICE1] à l'aide d'un câble USB (type AB ; à acheter séparément).
- à gauche. r L'« Assistant d'ajout de nouveau matériel » s'affichera

Cliquez sur [Suivant>].

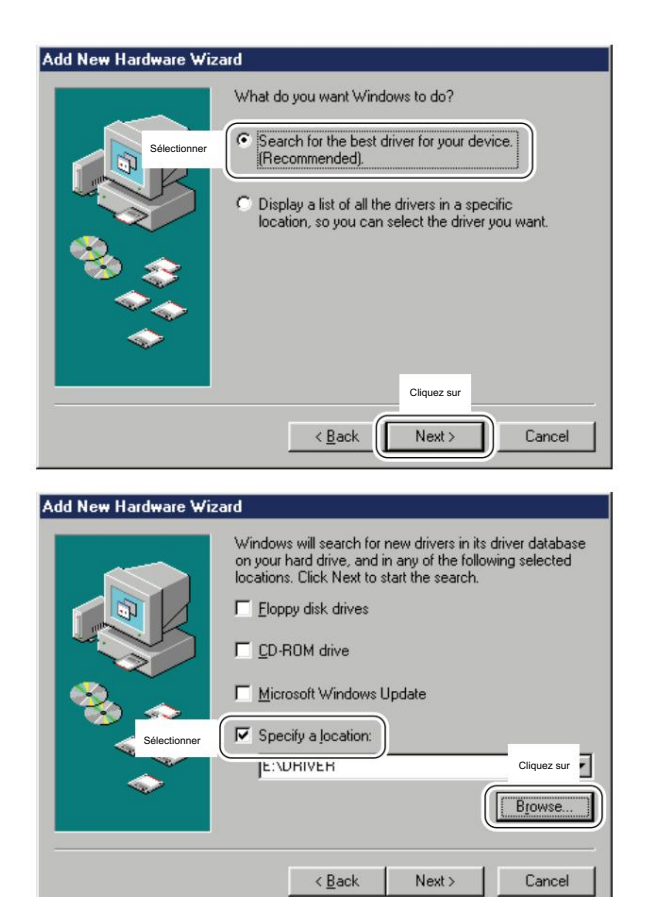

t Lorsque la boîte de dialogue illustrée à gauche s'affiche, sélectionnez « Rechercher le meilleur pilote pour votre périphérique. (Recommandé). », puis cliquez sur [Suivant>].

- y Cliquez pour ajouter la coche « 4 » dans « Spécifier un emplacement : », puis cliquez sur [Parcourir…].
	- **NAMANA REAL** REMARQUE : Décochez la case « 4 » de « Lecteur de disquette », « Lecteur de CD-ROM » et « Micro soft Windows Update » pour éviter la sélection incorrecte du pilote.

+ Passez à la page suivante.

n Microsoft® Windows® 98SE/Me— suite

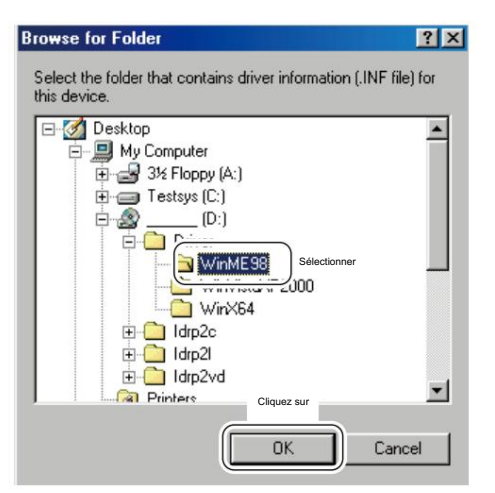

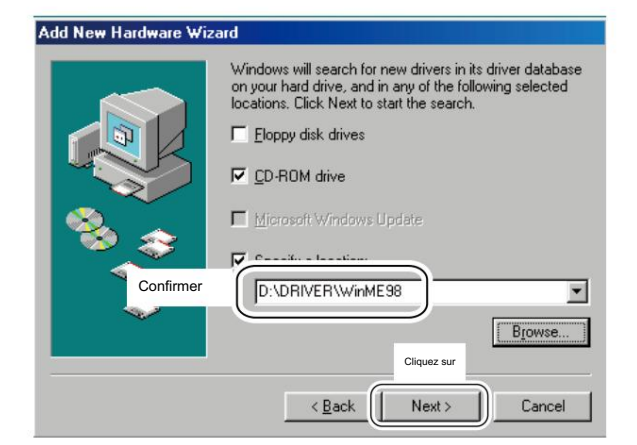

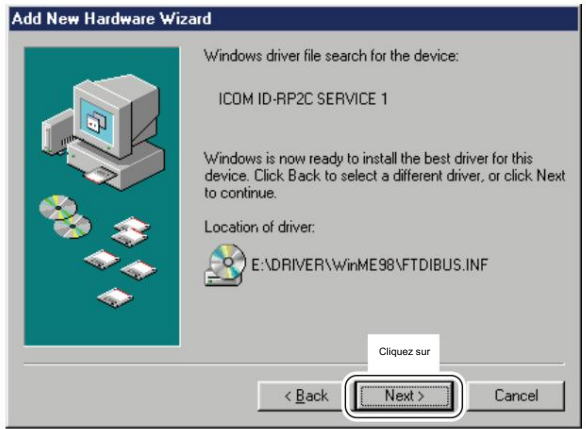

u Double-cliquez sur le dossier « Driver » puis sélectionnez le dossier « WinME98 » sur le CD. Cliquez sur OK].

i Vérifiez que le dossier du pilote sur le CD est sélectionné, puis cliquez sur [Suivant >].

des poires. o Lorsque le pilote est trouvé, l'écran comme à gauche ap

Cliquez sur [Suivant >] pour démarrer l'installation du pilote.

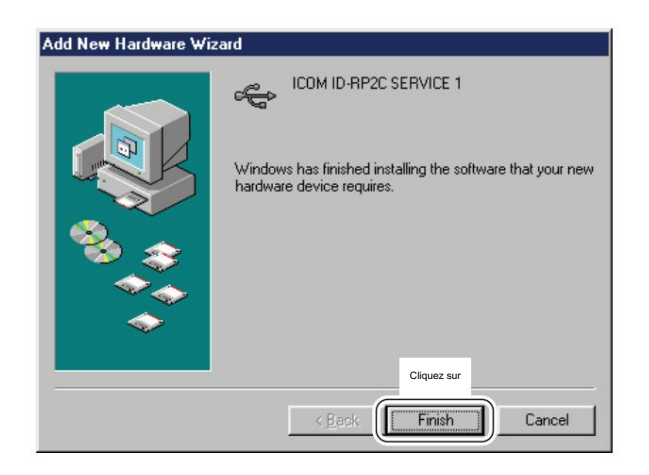

#### New Hardware Found

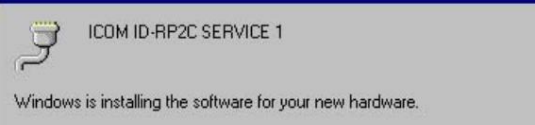

!0Une fois l'installation terminée, cliquez sur [Terminer].

!2Ejectez le CD. • !1 Après avoir cliqué sur [Terminer], "Nouveau matériel détecté ICOM ID-RP2C SERVICE 1" apparaît comme à gauche.

Le redémarrage du PC est recommandé.

## nMicrosoft® Windows Vista™

- Found New Hardware  $\mathbf{E}$ Windows needs to install driver software for your ID-RP2C **SERVICE 1** Cliquez sur Locate and install driver software (recommended) Windows will guide you through the process of installing driver software for your device. Ask me again later ...<br>Windows will ask again the next time you plug in your device or log on. O Don't show this message again for this device Your device will not function until you install driver software. Cancel

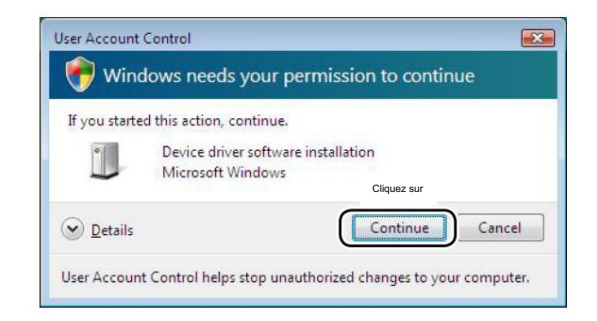

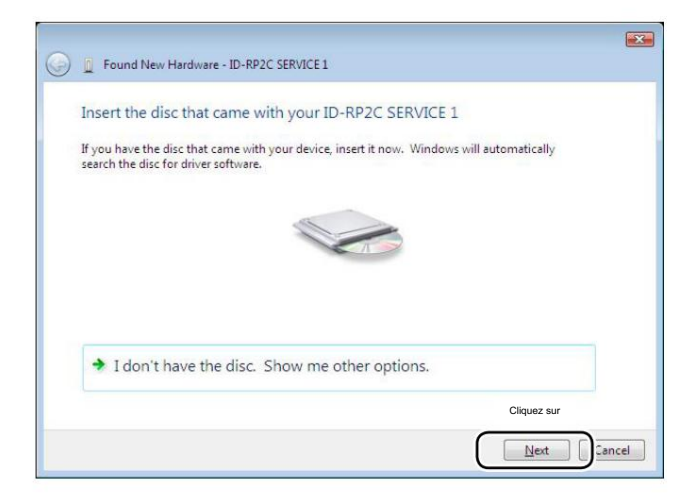

H. Lorsque le PC peut être connecté à Internet, veuillez rendre le PC autonome.

q Démarrez Windows.

• Quittez toutes les applications si elles sont activées.

w Insérez le CD fourni avec l'ID-RP2C dans le lecteur de CD.

- e Connectez le PC et le connecteur ID-RP2C [SERVICE1] à l'aide d'un câble USB (type AB ; à acheter séparément).
- Cliquez sur « Localiser et installer le logiciel du pilote (recommandé) ». r « Found New Hardware » apparaît comme à gauche.

t Si la boîte de dialogue « Contrôle de compte d'utilisateur » s'affiche comme illustré à gauche, cliquez sur [Continuer].

[Suivant]. y Lorsque la boîte de dialogue illustrée à gauche s'affiche, cliquez sur

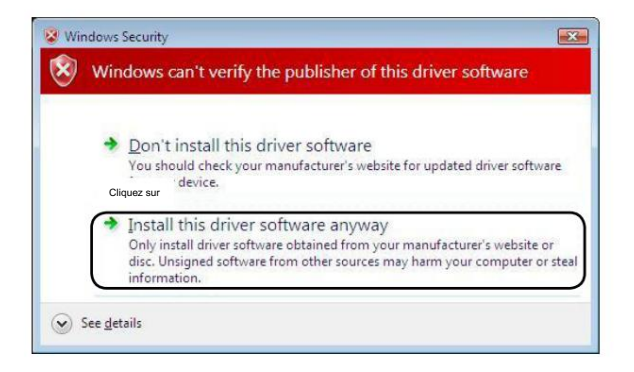

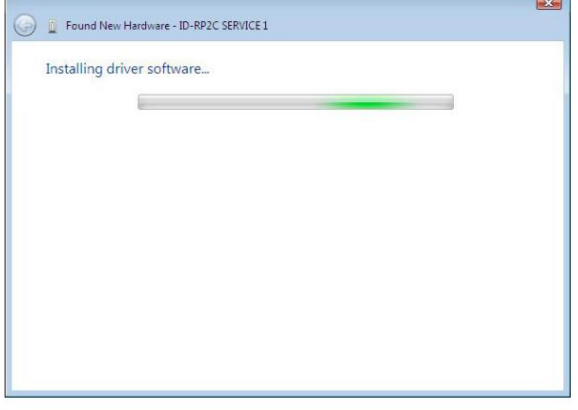

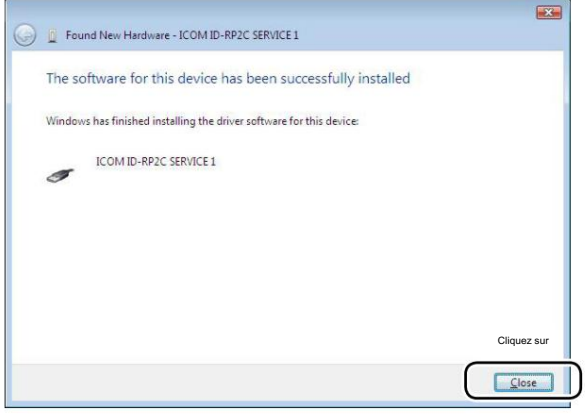

Cliquez sur "Installer ce logiciel pilote quand même" pour démarrer l'installation. u La boîte de dialogue illustrée à gauche s'affiche.

i L'assistant commence à rechercher le pilote et affiche la boîte de dialogue comme à gauche pendant la recherche.

o Une fois l'installation terminée, cliquez sur [Fermer].

+ Continuer à la page suivante

n Microsoft® Windows Vista™— suite

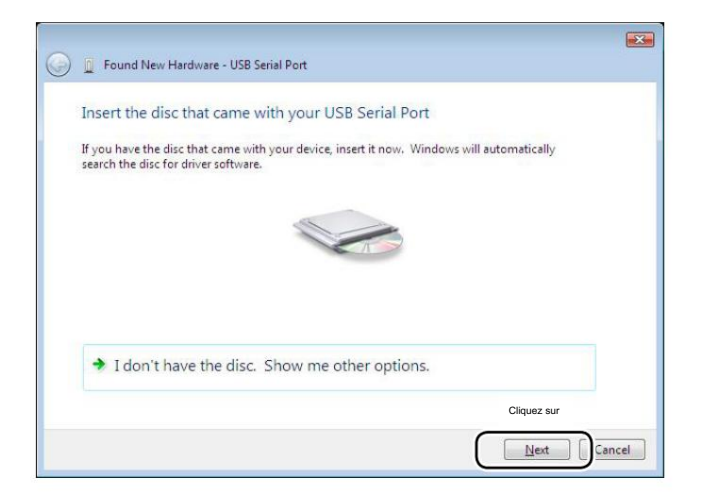

apparaît comme à gauche, cliquez sur [Suivant]. !0 Lorsque le message « Nouveau matériel détecté - Port série USB »

!1 La boîte de dialogue illustrée à gauche s'affiche.

Cliquez sur "Installer ce logiciel pilote quand même" pour démarrer l'installation.

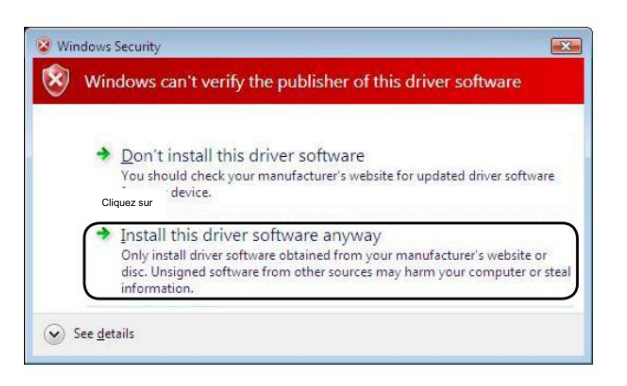

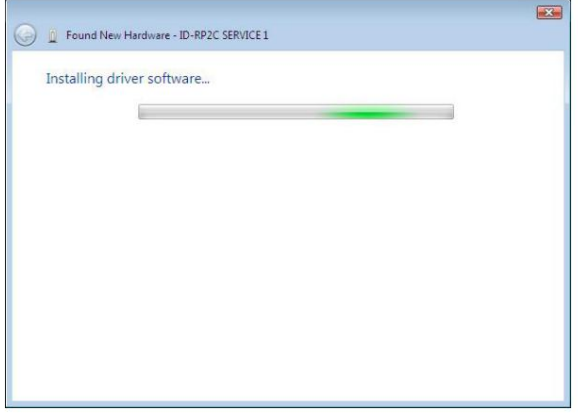

!2 L'assistant commence à rechercher le pilote et affiche la boîte de dialogue comme à gauche pendant la recherche.

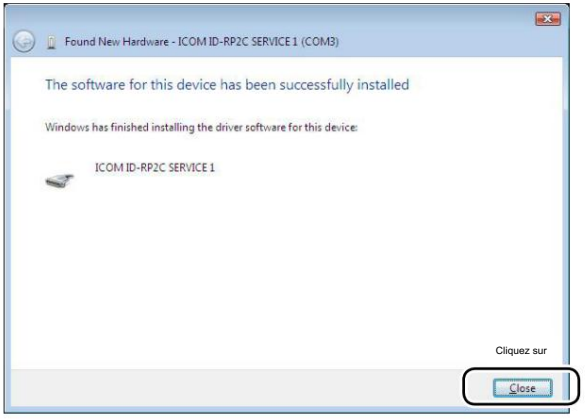

!3 Une fois l'installation terminée, cliquez sur [Fermer]. !4 Ejectez le CD. •

Le redémarrage du PC est recommandé.

## nConfirmation du port COM

Après l'installation du pilote, confirmez que la disponibilité du pilote et le numéro de port sont recommandés.

Dans cette section, la confirmation du numéro de port COM du connecteur ID-RP2C [SERVICE1] est utilisée à titre d'exemple d'instruction.

## D Microsoft® Windows® XP/2000

q Démarrez Windows.

- w Connectez le PC et le connecteur ID-RP2C [SERVICE1] via un câble USB (type AB ; à acheter séparément).
- e Faites un clic droit sur « Poste de travail » puis sélectionnez « Propriétés ».
- "Poste de travail" est disponible dans le menu <Démarrer> avec Win Windows XP.
- r L'écran « System Properties » apparaît comme illustré à gauche. Cliquez sur [Hardware] tub puis cliquez sur [Device Manager].

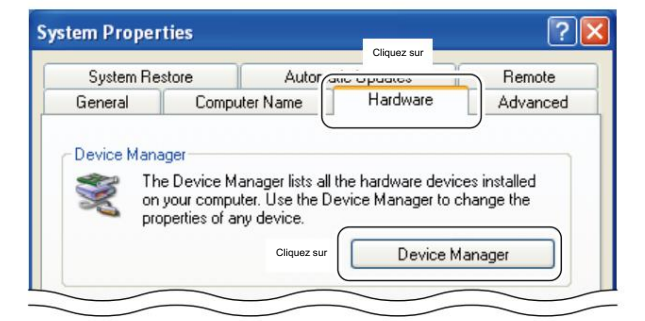

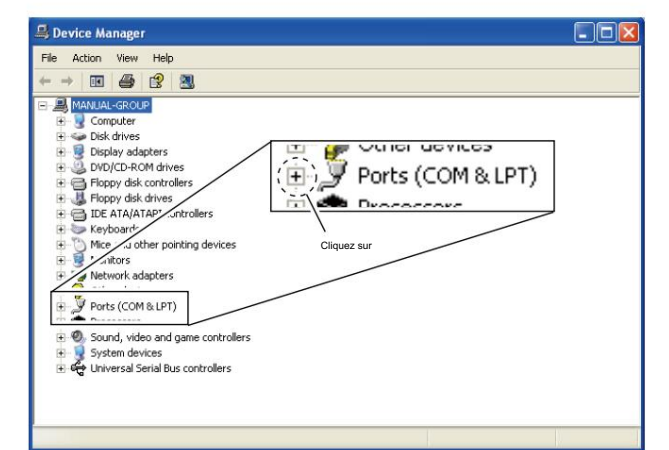

Cliquez sur "<sup>1</sup> m<sup>3</sup> des Ports (COM&LPT). t L'écran « Gestionnaire de périphériques » s'affiche.

白 y Ports (COM & LPT) Communications Port (COM1)  $\mathcal{F}$  ICOM ID-RP2C SERVICE 1 (COM3) Printer Port (LPT1) Vérifiez les noms de l'unité et du connecteur connectés, ainsi que le numéro de port COM.

(Dans cet exemple, le numéro de port série USB est "3".)

y Vérifiez que « ICOM ID-RP2C SERVICE1 (COMQ) » s'affiche.

• S'il n'est pas affiché, ou si peu de numéros de port COM sont affichés en même temps, l'installation du pilote peut ne pas être effectuée correctement. Désinstallez le pilote USB puis réinstallez le pilote dans de tels cas.

**REACTION** 

REMARQUE : « Q » est le numéro de port COM utilisé pour le réglage de la communication avec le logiciel utilitaire.

<ex. : lorsque la réinstallation du pilote est nécessaire> « ICOM ID-RP2C SERVICE1 (COMQ) (COMQ) »

## D Microsoft® Windows® 98SE/Me

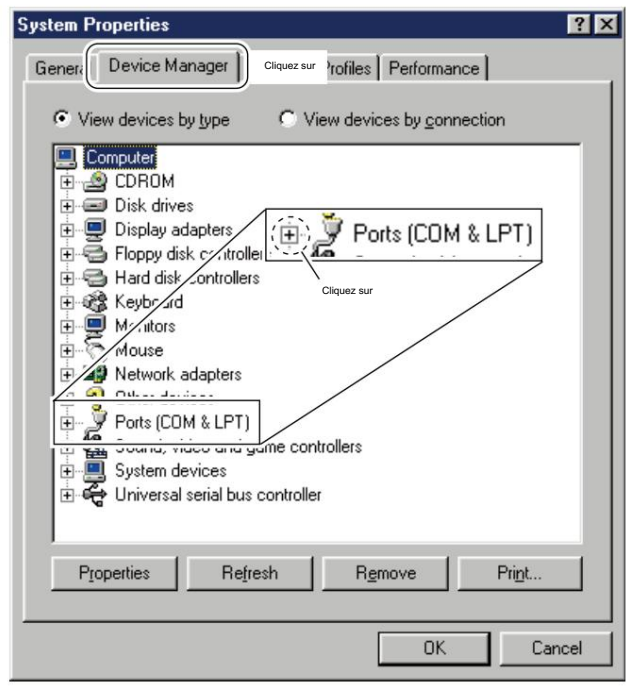

q Démarrez Windows.

w Connectez le PC et le connecteur ID-RP2C [SERVICE1] via un câble USB (type AB ; acheté séparément).

e Faites un clic droit sur « Poste de travail » puis sélectionnez « Propriétés ».

r L'écran « System Properties » apparaît comme illustré à gauche.

Cliquez sur la baignoire [Gestionnaire de périphériques].

t Cliquez sur <> << dans Ports (COM&LPT).

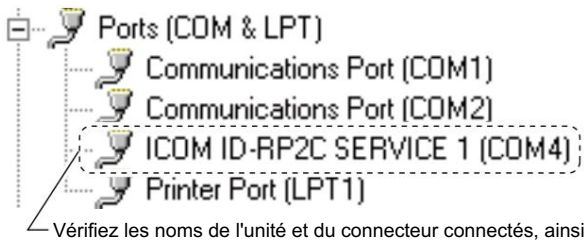

que le numéro de port COM.

(Dans cet exemple, le numéro de port série USB est "4".)

y Vérifiez que « ICOM ID-RP2C SERVICE1 (COMQ) » s'affiche.

• S'il n'est pas affiché, ou si peu de numéros de port COM sont affichés en même temps, l'installation du pilote peut ne pas être effectuée correctement. Désinstallez le pilote USB puis réinstallez le pilote dans de tels cas.

**MARKET** REMARQUE : « Q » est le numéro de port COM utilisé pour le réglage de la communication avec le logiciel utilitaire.

<ex. : lorsque la réinstallation du pilote est nécessaire>

« ICOM ID-RP2C SERVICE1 (COMQ) (COMQ) »

## D Microsoft® Windows Vista™

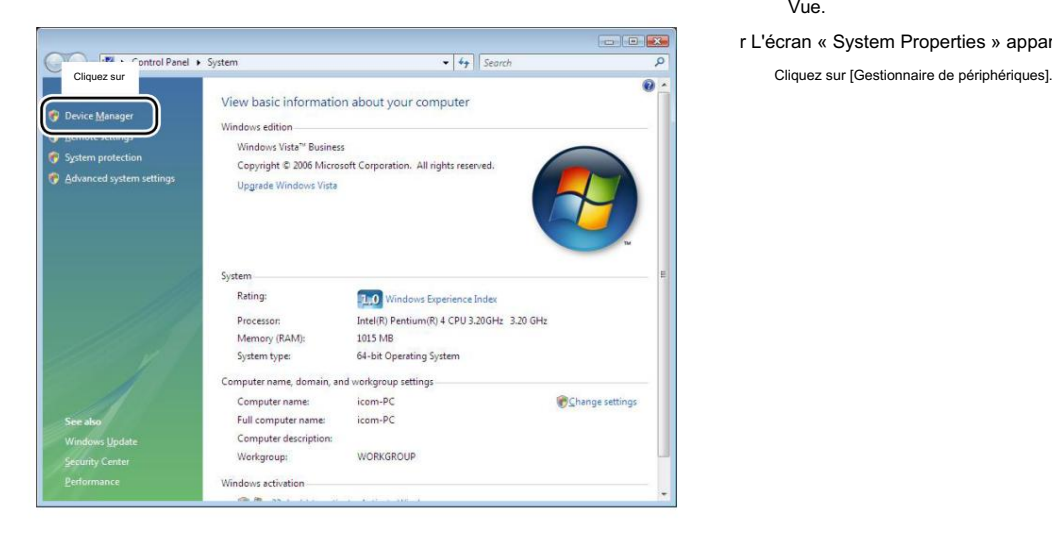

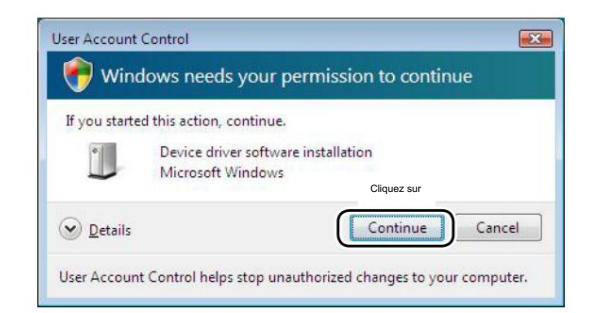

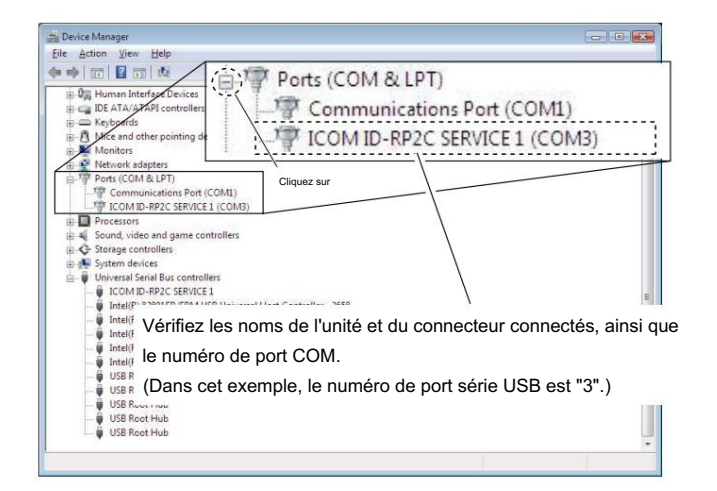

#### q Démarrez Windows.

- w Connectez le PC et le connecteur ID-RP2C [SERVICE1] via un câble USB (type AB ; à acheter séparément).
- e Faites un clic droit sur "Ordinateur" puis sélectionnez "Propriétés".
	- Vue. • "Ordinateur" est disponible dans le menu <Démarrer> avec Windows
- r L'écran « System Properties » apparaît comme illustré à gauche.

t Si la boîte de dialogue « Contrôle de compte d'utilisateur » s'affiche comme à gauche, cliquez sur [Continuer].

- y L'écran « Gestionnaire de périphériques » s'affiche. Vérifiez que « ICOM ID-RP2C SERVICE1 (COMQ) » s'affiche. Cliquez  $\frac{1}{8}$  w dans Ports (COM&LPT).
	- S'il n'est pas affiché, ou si peu de numéros de port COM sont affichés en même temps, l'installation du pilote peut ne pas être effectuée correctement. Désinstallez le pilote USB, puis réinstallez-le à nouveau dans de tels cas.
	- **Recent Contract** REMARQUE : « Q » est le numéro de port COM, qui est utilisé pour le réglage de la communication avec le logiciel utilitaire.
- « ICOM ID-RP2C SERVICE1 (COMQ) (COMQ) » <ex. : lorsque la réinstallation du pilote est nécessaire>

## n Désinstallation du pilote USB

## IMPORTANT!

Comme décrit au début de cette section, le pilote USB est installé pour chaque unité et connecteur.

Cependant, un seul pilote USB peut être désinstallé lors de l'utilisation de "Ajouter et supprimer" inclus dans le système d'exploitation. Vous devez donc effectuer la désinstallation du pilote USB en suivant les instructions suivantes.

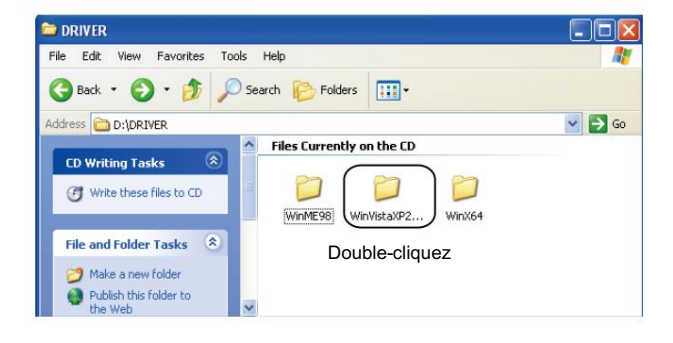

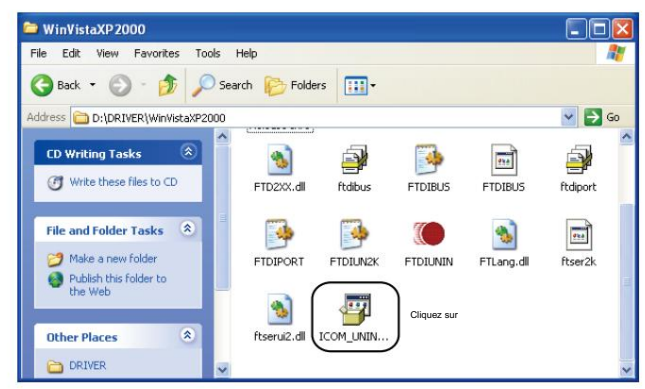

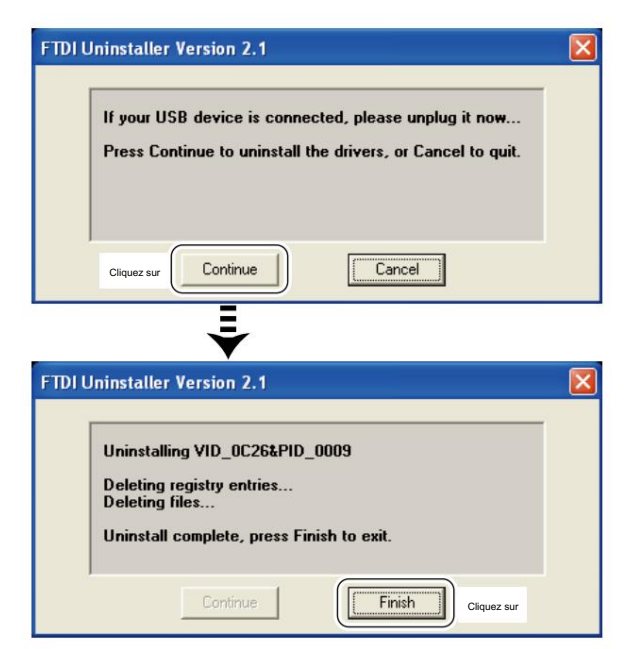

#### Désinstallez les pilotes USB comme suit.

Dans cette section, décrit l'instruction de désinstallation avec Windows XP par exemple.

q Démarrez Windows.

- w Insérez le CD fourni avec l'ID-RP2C dans le lecteur de CD.
- e Ouvrez le répertoire du lecteur de CD à l'aide de « Poste de travail » ou « Explorateur ».
	- Le contenu du CD s'affiche.
- r Double-cliquez sur « Driver », puis sur le dossier approprié pour votre système d'exploitation pour ouvrir et afficher le contenu du dossier.

- t Exécutez le fichier 'exe' approprié en fonction du système d'exploitation.
	- Pour Windows XP/2000 : « ICOM\_UNIN\_NT.EXE »
	- Pour Windows 98SE/Me : « ICOM\_UNIN\_9x.EXE »

- y Le programme de désinstallation démarre automatiquement.
	- Le programme de désinstallation démarre plusieurs fois selon le nombre de pilotes USB installés.
	- Lorsque la boîte de dialogue illustrée à gauche s'affiche, assurezvous qu'aucun équipement n'est connecté au port USB, puis cliquez sur [Continuer].
	- Lorsque l'écran ci-dessous à gauche apparaît après la désinstallation, cliquez sur [Terminer].

### n Désinstallation du pilote USB—suite

#### D Microsoft® Windows Vista™

La désinstallation manuelle de chaque unité et connecteur est nécessaire lors de l'utilisation de Microsoft® Windows Vista™.

Dans cette section, décrit l'instruction de désinstallation avec l'ID-RP2C par exemple.

面 | 図 | 2 面 | 点 | 定 長 Cliquez sur Confirm Device Uninstall  $\sqrt{23}$ ICOM ID-RP2C SERVICE 1 (COM3) Waming: You are about to uninstall this device from your system. electe the driver software for this device Cliquez sur OK Cancel

**College** view Help<br><mark>⊡ l ⊠ rzi</mark> intel ja<del>r de</del> nt ô Cli

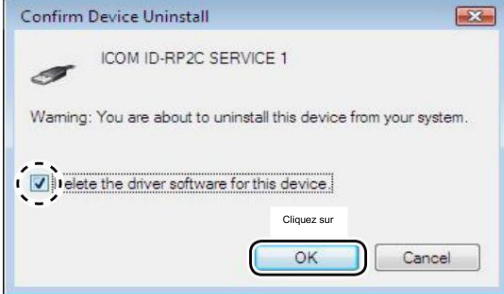

q Démarrez Windows.

- w Connectez le PC et le connecteur ID-RP2C [SERVICE1] via un câble USB.
- e Ouvrez l'écran « Gestionnaire de périphériques ».
	- Voir « n Confirmation du port COM (p37) » pour ouvrir le « Gestionnaire de périphériques » avec Microsoft® Windows
- Faites un clic droit sur "ICOM ID-RP2C SERVICE1 (COMQ)" , puis sélectionnez "Désinstaller". Vista™. r Cliquez sur « » dans Ports (COM&LPT).

t Cliquez pour ajouter la coche « 4 » dans « Supprimer le logiciel du pilote pour ce périphérique ». puis cliquez sur [OK].

y Cliquez avec le bouton droit sur « ICOM ID-RP2C SERVICEQ », alors sélectionnez "Désinstaller".

u Cliquez pour ajouter la coche "4" dans "Supprimer le logiciel du pilote pour ce périphérique". puis cliquez sur [OK].

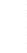

REMARQUE : désinstallez les pilotes USB pour ID-RP2V/D H. de la même manière.

## INSTALLATION UTILITAIRE

L'utilitaire est utilisé pour le réglage de l'indicatif d'appel et des fréquences de fonctionnement.

Un utilitaire séparé pour chaque unité ID-RP2, ID-RP2C, ID RP2D, ID-RP2V et ID-RP2L est disponible.

 $\overline{\phantom{a}}$ 

Dans cette section, décrit les instructions d'installation avec le logiciel utilitaire pour l'ID-RP2C par exemple.

## nInstallation

#### q Démarrez Windows.

• Quittez toutes les autres applications si elles sont en cours d'exécution.

- w Insérez le CD fourni avec l'ID-RP2C dans le lecteur de CD.
- e Affiche le contenu du CD utilisé avec « Poste de travail » ou « Explorateur ».
- r Double-cliquez sur le dossier « IDRP2C ».
	- Le contenu du dossier s'affiche.
	- pour ID-RP2D/V. • Double-cliquez sur le dossier "IDRP2DV" lors de l'installation de l'utilitaire
	- Double-cliquez sur le dossier « IDRP2L » lors de l'installation de l'utilitaire pour ID-RP2L.

Le contenu du dossier s'affiche. t Double-cliquez sur le dossier « Disk1 ».

y Double-cliquez sur le fichier « SETUP.EXE ».

u L'écran « InstallShield Wizard » s'affiche.

+ Passez à la page suivante.

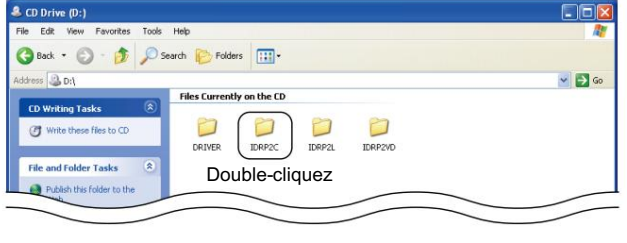

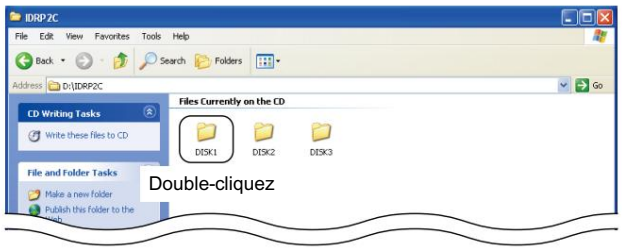

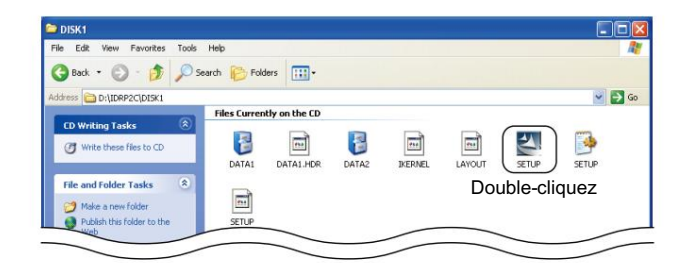

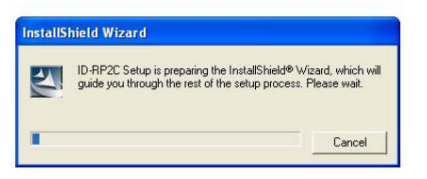

## 6 INSTALLATION UTILITAIRE

## n Installation— suite

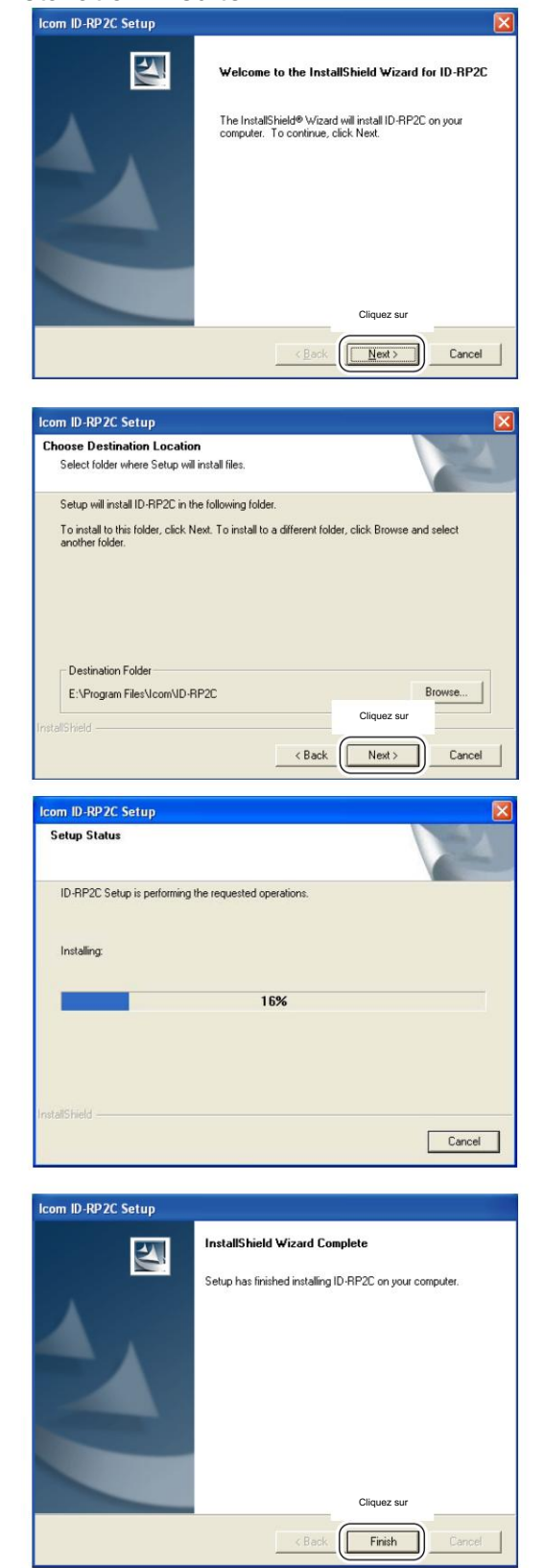

i Cliquez sur [Suivant>].

- o L'écran « Choisir l'emplacement de destination » s'affiche.
	- Lors de l'installation de l'utilitaire à l'emplacement affiché, cliquez sur [Suivant>].
	- Lors de l'installation dans un emplacement différent, cliquez sur [Parcourir…], sélectionnez l'emplacement souhaité, puis cliquez sur [Suivant>].

!0Démarre l'installation de l'utilitaire.

!1 L'écran « InstallShield Wizard Complete » s'affiche lorsque l'installation est terminée.

• Cliquez sur [Terminer] pour terminer l'installation.

!2 Ejectez le CD du lecteur de CD, puis redémarrez le PC.

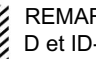

REMARQUE : Installez le logiciel utilitaire pour ID-RP2V/ D et ID-RP2L de la même manière.

## n Désinstallation

Cliquez sur

nstallShield Wizard **Setup Status** 

Cliquez su

e Programs

**EL** TCOM TD-RP2 SA

**Icom ID-RF** 

i<sup>引</sup> Windows 1

**Confirm Uninstall** 

Currently installed programs

 $\bigcirc$  Back tress Control Panel

 $\sqrt{2}$ 

 $\frac{1}{2}$ 

**B** Add or F

扇

Change c<br>Remove<br>Programs

 $\mathbf{r}$ 

Add New

Control Panel

 $\begin{picture}(180,10) \put(0,0){\line(1,0){10}} \put(10,0){\line(1,0){10}} \put(10,0){\line(1,0){10}} \put(10,0){\line(1,0){10}} \put(10,0){\line(1,0){10}} \put(10,0){\line(1,0){10}} \put(10,0){\line(1,0){10}} \put(10,0){\line(1,0){10}} \put(10,0){\line(1,0){10}} \put(10,0){\line(1,0){10}} \put(10,0){\line(1,0){10}} \put(10,0){\line($ 

Pick a category

Désinstallez le logiciel utilitaire à l'aide de l'application standard du système d'exploitation, "Ajout et suppression de programmes", comme suit.

q Ouvrez le « Panneau de configuration ».

口向

 $-5$ 

**DE** 

 $\overline{\mathbf{v}}$ 

 $.51MB$ 

 $\mathbf{x}$ 

Change/Remove

Sort by: Nam

• "Panneau de configuration" se trouve dans "Paramètres" dans le menu Démarrer pour Windows® 98SE/Me/2000 ou Windows Vista™.

w Cliquez sur « Ajouter ou supprimer des programmes ».

- Retirer]. e Sélectionnez le nom de l'utilitaire souhaité, puis cliquez sur
- r L'écran « Confirmer la désinstallation » s'affiche, cliquez sur [OK].
- t L'écran de gauche apparaît lorsque la désinstallation départs.

- y L'écran de gauche apparaît lorsque la désinstallation est terminée.
	- Cliquez sur [Terminer].
	- Répétez les étapes e à y si vous souhaitez désinstaller un autre logiciel utilitaire.
- ID-RP2C Setup is performing the requested operations.  $0\%$ Cancel **InstallShield Wizard** Maintenance Complete InstallShield Wizard has finished performing maintenance<br>operations on ID-RP2C. Cliquez su Finish

 $5.0$  Cliquez sur

Cancel

Do you want to completely remove the selected application and all of its components?

 $\alpha$ 

Show updates

7

## PARAMÈTRES DU RÉPÉTEUR

## n Réglage ID-RP2C

D-RP2C File Ontio Read Cliquez sur COM Revision 2.0 Utility for ID-RP2C (C) 2004-2007 Icom Inc Gateway General Firmware Use Gateway Callsign IP Address Repeater ID Port Local RPT Communication Settings Config  $\overline{\phantom{0}}$ IP Address  $(1)$ Port  $(2)$ Subnet Mask  $(3)$ Def. Gateway  $(4)$ Acciet Local Server  $\overline{\phantom{a}}$  Use Assist 1<br> $\overline{\phantom{a}}$  Use Assist 2 E Always TX Use Local Server

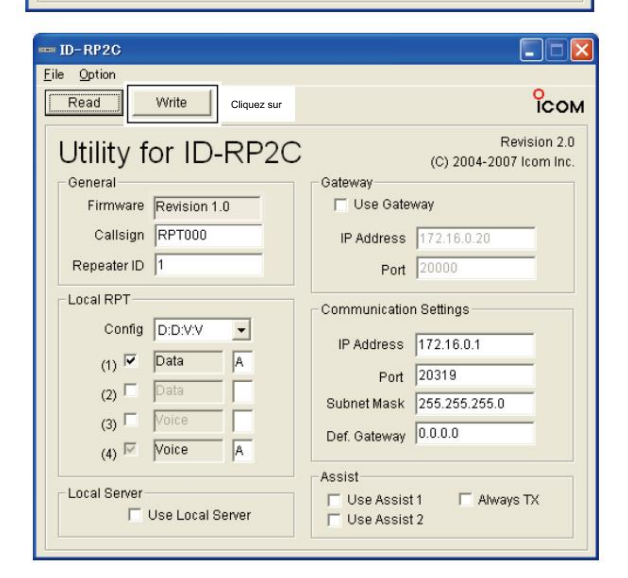

Un câble LAN (connexion patch ; achat séparé) est utilisé pour le réglage ID-RP2C.

Et l'adresse IP fixe qui peut être communiquée à l'ID-RP2C doit être paramétrée au préalable sur le PC.

Reportez-vous au manuel d'instructions du PC ou de la carte LAN pour plus de détails sur le réglage de l'adresse IP.

### q Démarrez Windows.

- w Connectez le connecteur ID-RP2C [10BASE-T] et le port LAN de l'ordinateur via un câble LAN (connexion Patch ; à acheter séparément), puis allumez l'ID RP2C. e Démarrez l'utilitaire pour ID-RP2C.
	- Double-cliquez sur l'icône « ID-RP2C » sur le bureau ou sélectionnez l'utilitaire ID-RP2C dans « Programme » dans le menu « Démarrer ».
- r L'écran illustré à gauche apparaît.
	- Vérifiez à l'avance l'adresse IP et le numéro de port UDP à l'aide de « Network Setup » comme décrit dans le menu w Option. (p. 44)

#### • Cliquez sur [Lire].

- t L'écran « Mot de passe réseau » s'affiche.
	- Entrez le mot de passe puis cliquez sur [OK]. • Entrez le mot de passe avec des caractères alphanumériques (sensible à la casse).
	- « PASSWORD » (lettres majuscules) est le mot de passe par défaut.

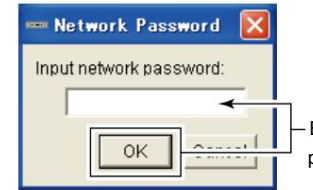

puis clique. - Entrer le mot de passe"

y Lit les paramètres de l'ID-RP2C puis l'écran comme au

gauche apparaît.

• Lorsque l'écran du message d'erreur apparaît, confirmez les connexions du câble LAN, l'adresse IP et le masque de sous-réseau du PC.

- Et vérifiez que les paramètres de l'adresse IP et du port UDP sont définis sur « 172.16.0.1 (par défaut) » et « 20319 (par défaut) » respectivement sur l'écran « Network Setup » en sélectionnant « Network Setup… » dans le menu « Option ».
- u Définissez l'indicatif d'appel, l'adresse IP, la configuration du répéteur et les conditions du répéteur de liaison hertzienne spécifiés.
	- Après le réglage, cliquez sur [Write] pour transférer et programmer le réglage dans ID-RP2C.

• Voir la page suivante pour les détails de chaque élément.

i Quittez l'utilitaire.

we we had a barre de titre.<br>• Sélectionnez "Quitter" dans le menu "Fichier" ou cliquez sur sourch and a barre de titre.

## D Écran utilitaire ID-RP2C

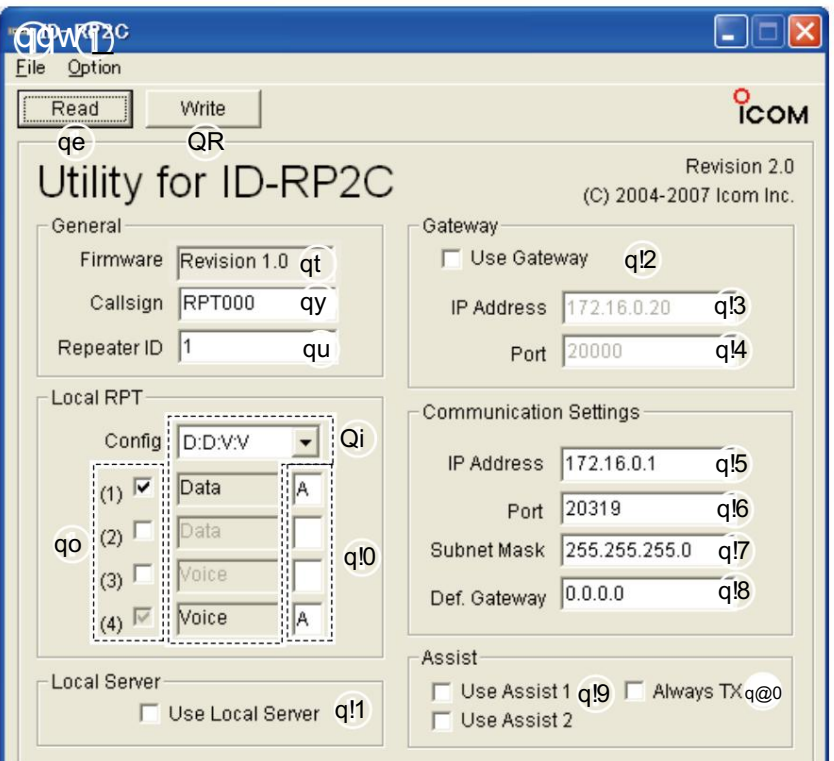

q Menu Fichier

Les sous-menus suivants s'affichent lorsque vous cliquez dessus.

• Lire depuis le contrôleur : Lit

les conditions de réglage depuis l'ID RP2C.

• Écrire au contrôleur :

Transfère et programme les conditions de réglage affichées dans l'ID-RP2C.

- Restaurer les paramètres d'usine :
	- réinitialise les paramètres par défaut pour tous les éléments.
- Quitter : Quitte l'utilitaire.

### wMenu d' options

Les sous-menus suivants s'affichent.

• Network setup… :

L'écran « Network setup » pour la saisie de l'adresse IP et du numéro de port UDP pour accéder à l'ID RP2C apparaît.

Entrez l'adresse IP de l'ID-RP2C.

(Par défaut : 172.16.0.1)

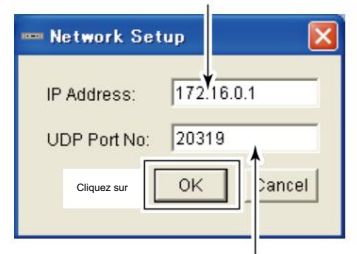

(Par défaut : 20319) Entrez le numéro de port UDP de l'ID-RP2C. • Changer le mot de passe… :

L'écran « Changer le mot de passe » pour le changement de mot de passe pour accéder à l'ID-RP2C. Entrez le mot de passe actuel. (Par défaut : MOT DE PASSE)

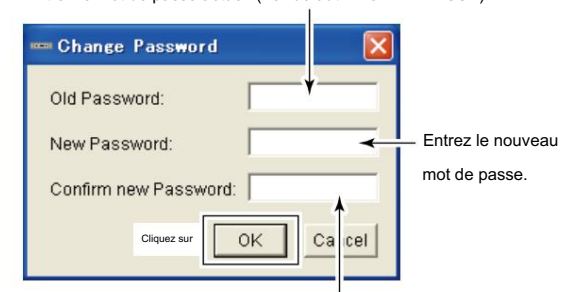

Entrez à nouveau le nouveau mot de passe pour confirmation.

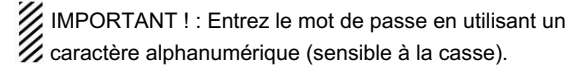

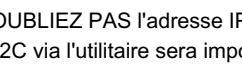

N'OUBLIEZ PAS l'adresse IP et le mot de passe. L'accès à l'ID-RP2C via l'utilitaire sera impossible en cas d'oubli.

#### e [Lire]

**HARRISTS** 

Lit la condition de réglage ID-RP2C.

r [Écrire]

Transfère et programme la condition de réglage affichée dans l'ID-RP2C.

+ Continuer à la page suivante

## 7 PARAMÈTRES DU RÉPÉTEUR

## D Écran de l'utilitaire ID-RP2C— suite

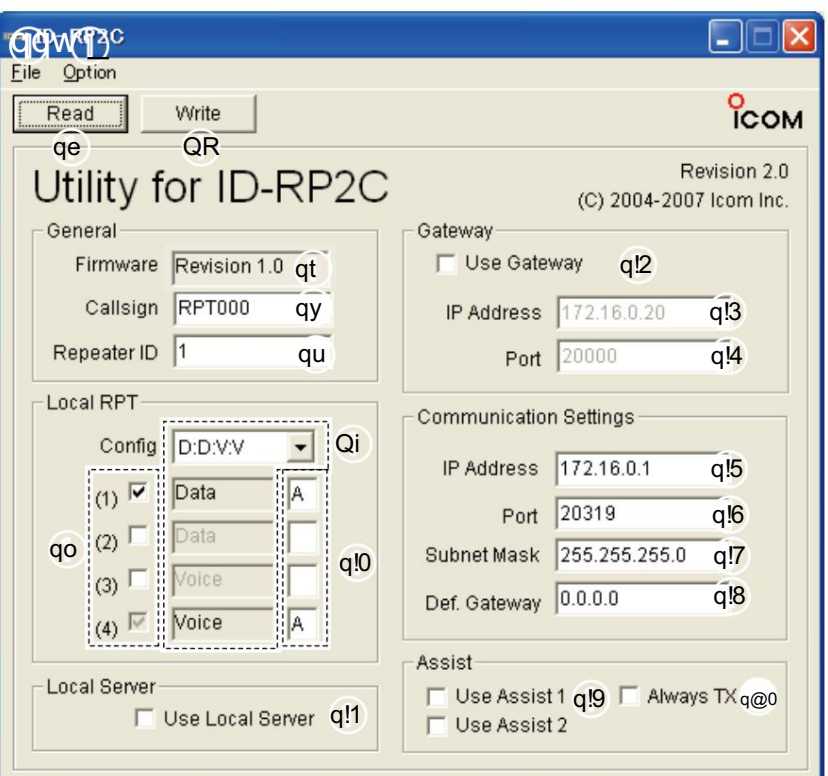

#### t Indication du micrologiciel (révision)

Affiche le numéro de révision du firmware programmé dans l'ID-RP2C.

#### y Indicatif d'appel (indicatif d'appel)

Entrez l'indicatif d'appel (répéteur local).

Les caractères utilisables sont ; A à Z (lettres majuscules uniquement), 0 à 9 et quelques symboles (!, ", #, \$, %, &, ', (, ), \*, +, ,, -, ., /, :, ;, <, =, >, ?, @, [, \, ], ^, \_). Le contenu affiché ne peut pas être modifié.

#### u ID du répéteur

Saisissez le code d'identification du répéteur entre 1 et 15.

Le code d'identification du répéteur est un numéro d'identification attribué à chaque répéteur, et un code différent doit être attribué pour chaque répéteur qui fonctionne dans la même zone.

### IMPORTANT!:

**MANAGEMENT AND MANAGEMENT OF PERSON** NE JAMAIS dupliquer le numéro d'identification dans la zone. Un numéro d'identification unique compris entre 1 et 15 doit être saisi. Sinon, les communications entre les répéteurs locaux ne

fonctionneront pas correctement.

Le même code d'identification de répéteur peut être attribué au répéteur si le répéteur fonctionne dans une zone différente.

i Config (configuration du répéteur local)

Sélectionne le type de répéteur local connecté (voix ou données) pour chaque connecteur [LOCAL RPT—CONT I/O].

Cliquez sur le bouton [Z] puis sélectionnez le type de répéteur dans la liste affichée. Le type de répéteur sélectionné s'affiche dans la zone de texte ci-dessous.

#### o Case à cocher ((1) à (4))

Cliquez pour afficher la coche « 4 » dans le nom du connecteur correspondant. Les noms correspondent aux connecteurs [CONT I/O] sur le panneau arrière de l'ID-RP2C ((1), (2), (3) et (4) à partir de la gauche).

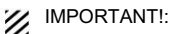

Lorsqu'aucune coche n'est affichée, le répéteur local ne peut pas être utilisé même s'il est connecté au système.

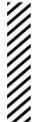

#### RÉGLAGES DU RÉPÉTEUR 7

!0Initiale de l'unité

Entrez l'initiale du répéteur local (un caractère) pour chaque répéteur local connecté au connecteur [LOCAL RPT—CONT I/O].

Cette initiale est une initiale identique pour chaque unité, et suit l'indicatif d'appel.

ex : Le « C » est l'initiale de JA3YUA\_C.

Les caractères utilisables sont A à D (lettres majuscules uniquement).

## IMPORTANT!

- L'initiale "A" doit être appliquée à la fois à l'ID RP2D et à l'ID-
- **BEER WARRANT WARRANT** RP2V, et ne JAMAIS dupliquer l'initiale dans les données et les
- répéteurs vocaux.
- Sinon, les communications entre les répéteurs locaux ne
- fonctionneront pas correctement.

#### !1 Utiliser le serveur local (utilisation du serveur local)

Activez et désactivez la disponibilité de la connexion du serveur local (e-mail, serveur WEB, etc.) à l'ID-RP2C.

Décochez la case (4) lorsqu'aucun serveur local n'est connecté.

La commande non connectable est automatiquement répondue lorsque le paquet vers le serveur local est reçu sans le paramètre de coche (4) .

- REMARQUE : La connexion à la passerelle est exclue avec ce paramètre.
- Par conséquent, supprimez la coche (4) lorsqu'aucun serveur
- local n'est connecté, même lors de la connexion d'un serveur
- de passerelle.

!2Utiliser la passerelle (utilisation de la passerelle)

Sélectionne la capacité de connexion de la passerelle avec ce répéteur local activé et désactivé.

Appliquez la coche (4) lorsque persiste la connexion de la passerelle, cependant, supprimez la coche (4) lorsque la connexion de la passerelle est inhibée.

La commande non connectable est automatiquement répondue lorsque le paquet via une passerelle est reçu sans le paramètre de coche (4) .

#### !3Adresse IP

Entrez l'adresse IP de la passerelle connectable.

Entrez le numéro de port UDP de la passerelle connectable. !4Port (numéro de port)

!5Adresse IP

Entrez l'adresse IP locale du répéteur.

!6Port (numéro de port)

Entrez le numéro de port UDP du répéteur.

(Par défaut : 20319)

(Par défaut : 172.16.0.1)

Utilisez normalement le paramètre par défaut.

!7Masque de sous-réseau

Entrez le masque de sous-réseau du réseau si le répéteur est connecté au réseau existant (par exemple, LAN).

Définissez le même masque de sous-réseau du PC pour le réglage du répéteur et le serveur (passerelle ou serveur local, etc.), s'il est connecté.

!8Déf. Passerelle (passerelle par défaut) Définissez l'adresse de passerelle par défaut du réseau auquel se connecter, en cas de connexion à un autre réseau via le répéteur.

Et, définissez la même adresse de passerelle par défaut du serveur local, si le serveur local a un paramètre réseau différent du paramètre réseau du répéteur.

!9 Utiliser l'assistance 1/2 (utilisation du répéteur d'assistance 1/2) Ce réglage est pour les répéteurs de liaison micro-ondes.

Des connecteurs (1) et (2) pour les répéteurs de liaison hyperfréquence sont disponibles.

Cochez la case (4) dans la case à cocher de l'initiale correspondante pour activer le répéteur de liaison micro-ondes.

#### @0Toujours TX (transmission continue)

Cochez la case (4) lorsqu'une transmission de test continue est requise, comme lors de l'installation d'un répéteur de liaison microondes, le réglage de l'antenne parabolique.

Retirez la coche (4) en fonctionnement normal.

## 7 PARAMÈTRES DU RÉPÉTEUR

## n Réglage de fréquence pour ID-RP2D

REMARQUE : La connexion du répétiteur peut ne pas être reconnue par le PC en fonction de la longueur du câble USB utilisé.

Il est recommandé d'utiliser le câble USB le plus court possible.

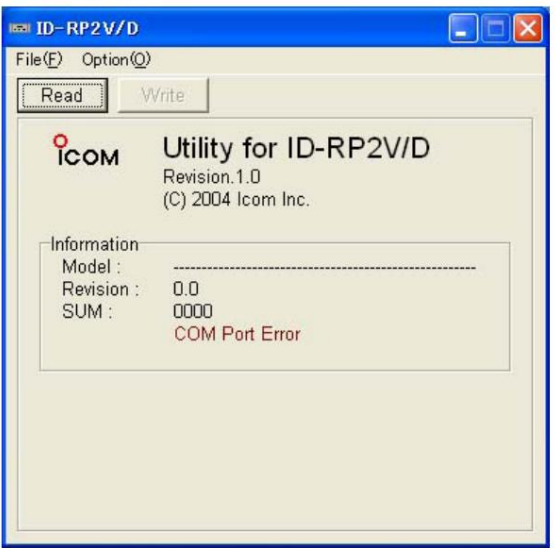

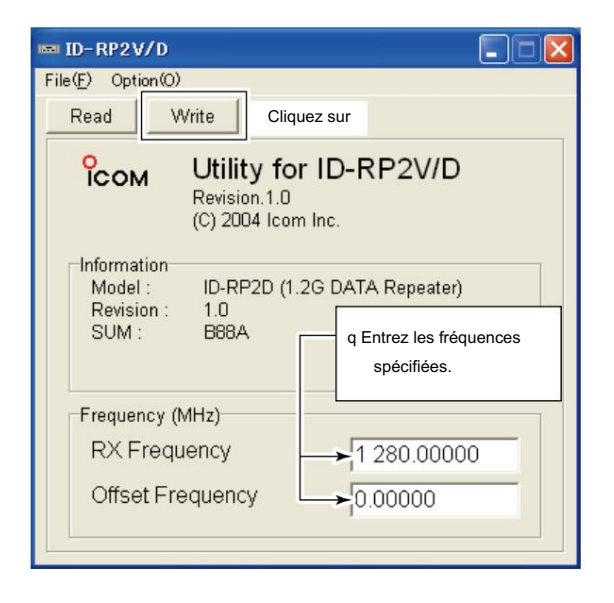

q Démarrez le PC.

w Connectez un câble USB (type AB ; acheté séparément) entre le port USB du PC et le connecteur [SERVICE] de l'ID-RP2D, puis mettez l'ID-RP2D sous tension.

e Démarrez l'utilitaire ID-RP2V/D.

Double-cliquez sur l'icône "ID-RP2VD" sur le bureau ou sélectionnez "ID-RP2VD" dans "Programme" dans "Démarrer" menu.

r L'écran illustré à gauche apparaît, puis la boîte de dialogue ci-

• Cliquez sur OK]. dessous s'affiche.

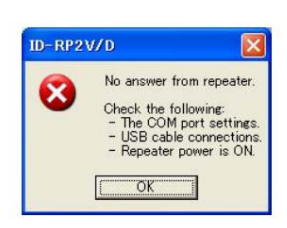

REMARQUE : L'écran décrit aux étapes t s'affiche à la place de ces écrans lorsque le numéro de port COM correct est défini.

Entrez le numéro attribué au connecteur ID-RP2D [SERVICE] puis cliquez sur [Apply] dans l'écran « COM Port Setting » affiché. • Cliquez sur le menu <Option (O)> puis sélectionnez <Port COM(P)…>.

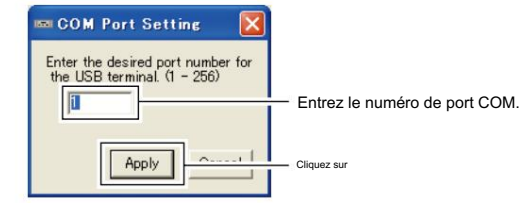

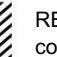

XXXXXXX

REMARQUE : Voir les pages 35 à 37 pour les détails de confirmation du numéro de port COM.

- t L'utilitaire lit le paramètre ID-RP2D et l'écran illustré à gauche apparaît lorsque le numéro de port COM correct est défini.
- y Entrez la fréquence de fonctionnement spécifiée dans la colonne "RX Frequency".
	- Entrez la fréquence de décalage dans la colonne "Fréquence de décalage", si spécifié.
- u Cliquez sur [Write] pour programmer la fréquence réglée dans ID-RP2D.

## n Réglage de fréquence pour ID-RP2V

REMARQUE : La connexion du répétiteur peut ne pas être reconnue par le PC en fonction de la longueur du câble USB utilisé.

Il est recommandé d'utiliser le câble USB le plus court possible.

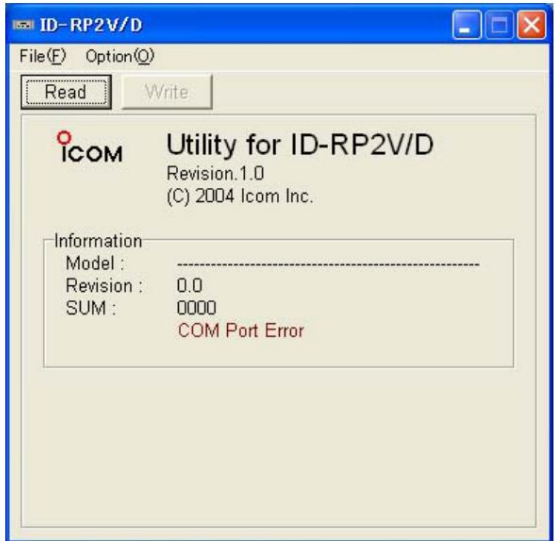

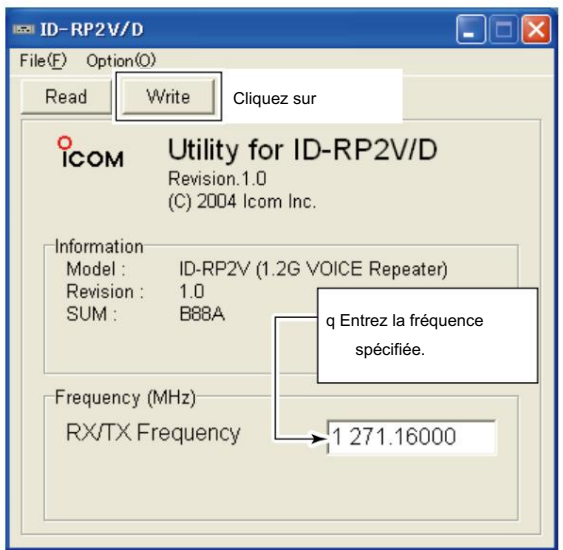

q Démarrez le PC.

- w Connectez un câble USB (type AB ; acheté séparément) entre le port USB du PC et le connecteur ID-RP2V [SERVICE], puis mettez l'ID-RP2V sous tension.
	- Connectez un câble USB à [SERVICE R] lors du réglage de la fréquence de réception.
	- Connectez un câble USB à [SERVICE T] lors du réglage de la fréquence de transmission.
- e Démarrez l'utilitaire ID-RP2V/D.

Double-cliquez sur l'icône "ID-RP2VD" sur le bureau ou sélectionnez "ID-RP2VD" dans "Programme" dans "Démarrer" menu.

r L'écran illustré à gauche apparaît, puis la boîte de dialogue cidessous s'affiche.

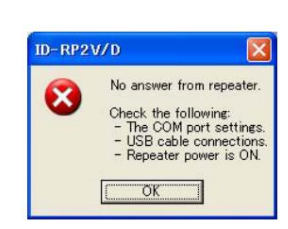

**NAMARY** 

• Cliquez sur OK].

REMARQUE : L'écran, décrit aux étapes t, s'affiche

au lieu de ces écrans lorsque le numéro de port COM correct est défini.

>. Saisissez le numéro attribué au connecteur ID-RP2V [SER VICE], puis cliquez sur [Appliquer] dans l'écran « COM Port Setting • Cliquez sur le menu <Option (O)> puis sélectionnez <Port COM(P)…

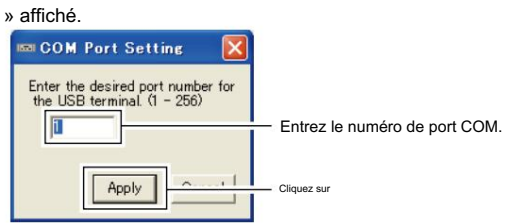

REMARQUE : Voir les pages 35 à 37 pour les détails de

confirmation du numéro de port COM.

- t L'utilitaire lit le paramètre ID-RP2V et l'écran illustré à gauche apparaît lorsque le numéro de port COM correct est défini.
- y Saisissez les fréquences de réception et d'émission spécifiées dans la colonne « RX/TX Frequency ».
- l'ID-RP2V. u Cliquez sur [Write] pour programmer les fréquences définies dans

## 7 PARAMÈTRES DU RÉPÉTEUR

## n Réglage ID-RP2L

REMARQUE : La connexion du répétiteur peut ne pas être reconnue par le PC en fonction de la longueur du câble USB utilisé.

Il est recommandé d'utiliser le câble USB le plus court possible.

q Démarrez le PC.

- w Connectez un câble USB (type AB ; acheté séparément) entre le port USB du PC et le connecteur [SERVICE 1] ou [SERVICE 2] de l'ID-RP2C, puis mettez l'ID-RP2L sous tension.
	- Connectez un câble USB à [SERVICE 1] et mettez l'ID RP2L sous tension avec [ASSIST 1] lors du réglage de la fréquence de fonctionnement de l'ID-RP2L qui est connecté à AS SIST1.
	- Connectez un câble USB à [SERVICE 2] et mettez l'ID RP2L sous tension avec [ASSIST 2] lors du réglage de la fréquence de fonctionnement de l'ID-RP2L qui est connecté à AS SIST2.
- e Démarrez l'utilitaire ID-RP2L.

Double-cliquez sur l'icône "ID-RP2L" sur le bureau ou sélectionnez "ID-RP2L" dans "Programme" dans le menu "Démarrer".

r L'écran illustré à gauche apparaît, puis la boîte de dialogue cidessous s'affiche.

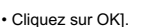

**REACTION** 

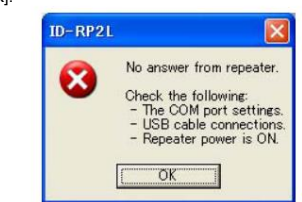

REMARQUE : L'écran décrit aux étapes t s'affiche à la place de ces écrans lorsque le numéro de port COM correct est défini.

• Cliquez sur le menu <Option (O)> puis sélectionnez <Port COM(P)… >. Saisissez le numéro attribué au connecteur ID-RP2C [SER VICE 1] ou [SERVICE 2], puis cliquez sur [Appliquer] dans l'écran « COM Port Setting » affiché.

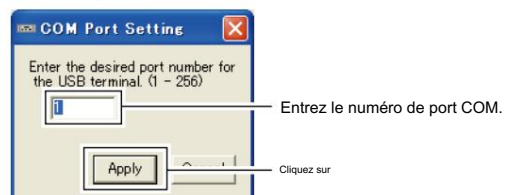

REMARQUE : Voir les pages 35 à 37 pour les détails de confirmation du numéro de port COM.

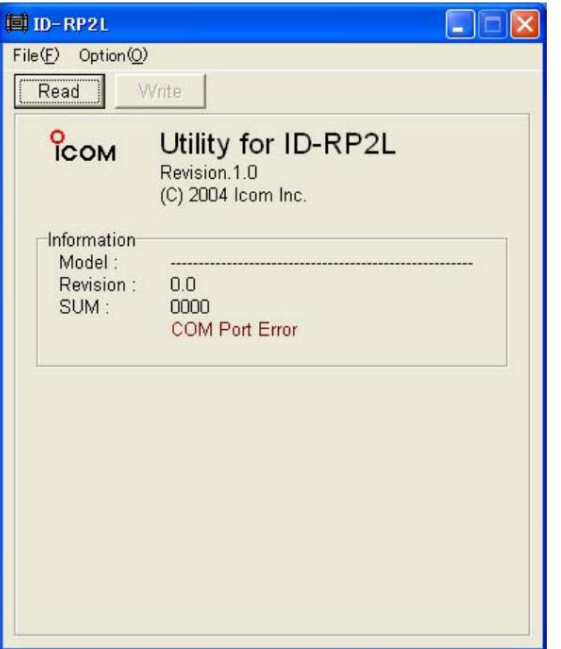

#### RÉGLAGES DU RÉPÉTEUR 7

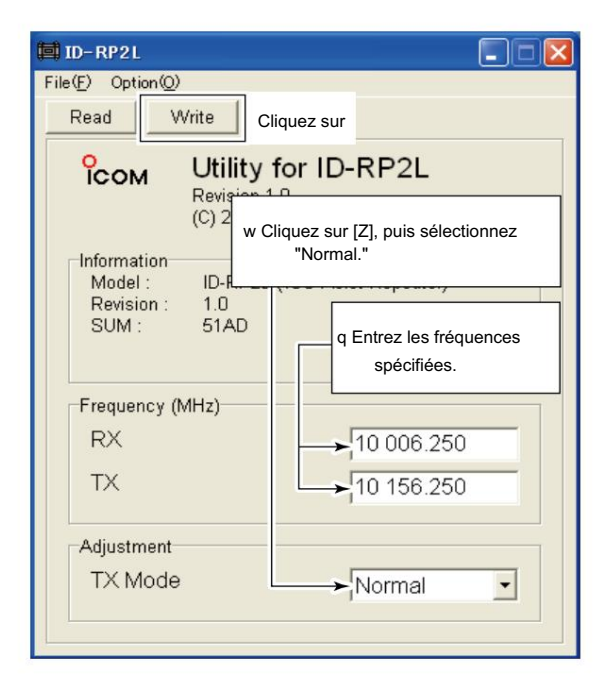

- t L'utilitaire lit le paramètre ID-RP2L et l'écran illustré à gauche apparaît lorsque le numéro de port COM correct est défini.
- y Entrez la fréquence de réception et d'émission pour les opérations de répéteur de liaison micro-ondes dans les colonnes « RX » et « TX » respectivement.
	- Entrez la fréquence d'émission du répéteur de liaison hyperfréquence opposé dans « RX », la fréquence de réception dans la colonne « TX » euh.
- u Cliquez sur [Z] de « Mode TX », puis sélectionnez « Normal ».
	- REMARQUE : Les sélections « Externe », « PN » et «
	- Transporteur » sont utilisées à des fins de maintenance uniquement.
- i Cliquez sur [Write] pour programmer les fréquences et conditions dans l'ID-RP2L.

8

## **ENTRETIEN**

## Dépannage

Si votre répéteur semble mal fonctionner, veuillez vérifier les points suivants avant de l'envoyer à un centre de service.

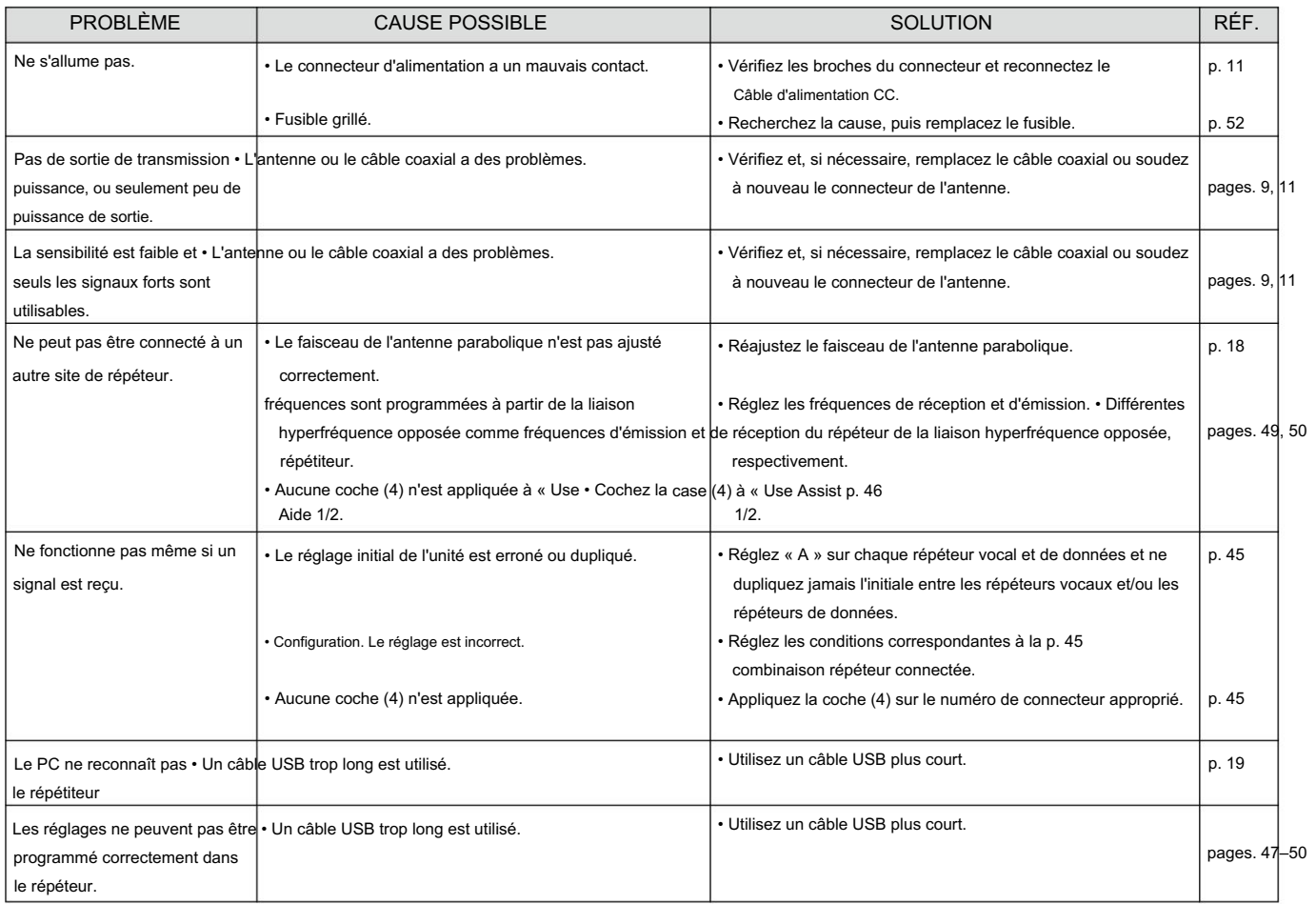

ENTRETIEN 8

## n À propos du nettoyage

N'UTILISEZ PAS d'agents chimiques tels que de la benzine ou de l'alcool lors du nettoyage, car ils peuvent endommager les surfaces du répétiteur.

## n Remplacement du fusible

Si le fusible saute ou si le répéteur s'arrête de fonctionner, trouvez la source du problème si possible et remplacez le fusible endommagé par un nouveau fusible de calibre tel qu'illustré cidessous.

D OPC-1309

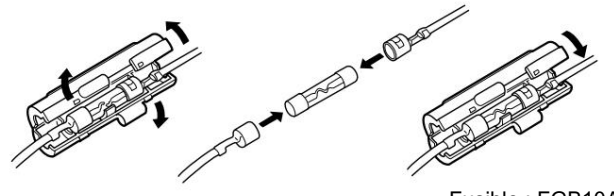

Fusible : FGB10A

D OPC-1380

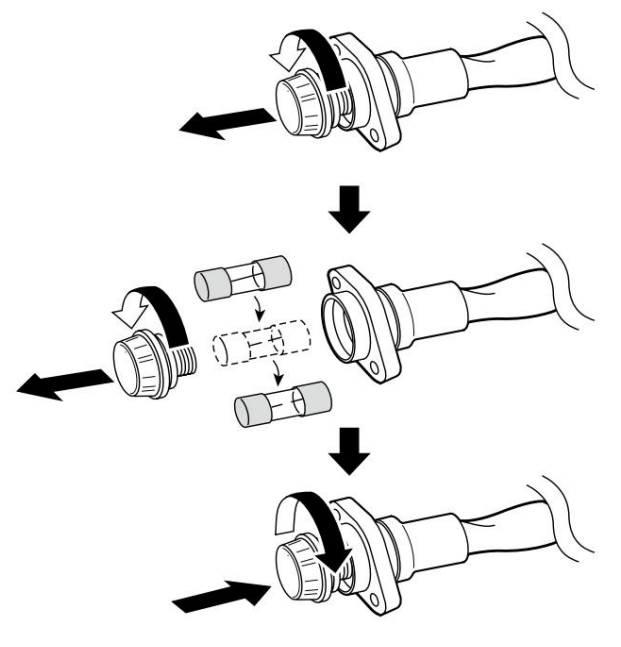

Fusible : FGB01 30A

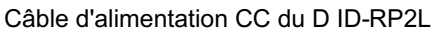

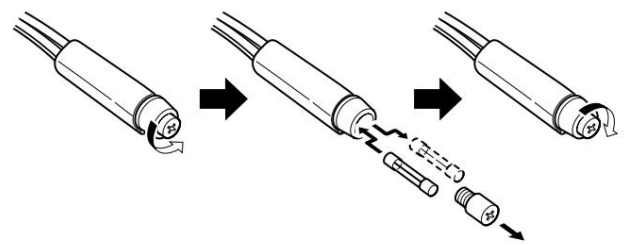

Fusible : FGB5A

9

## SPÉCIFICATIONS ET OPTIONS

## n Spécifications

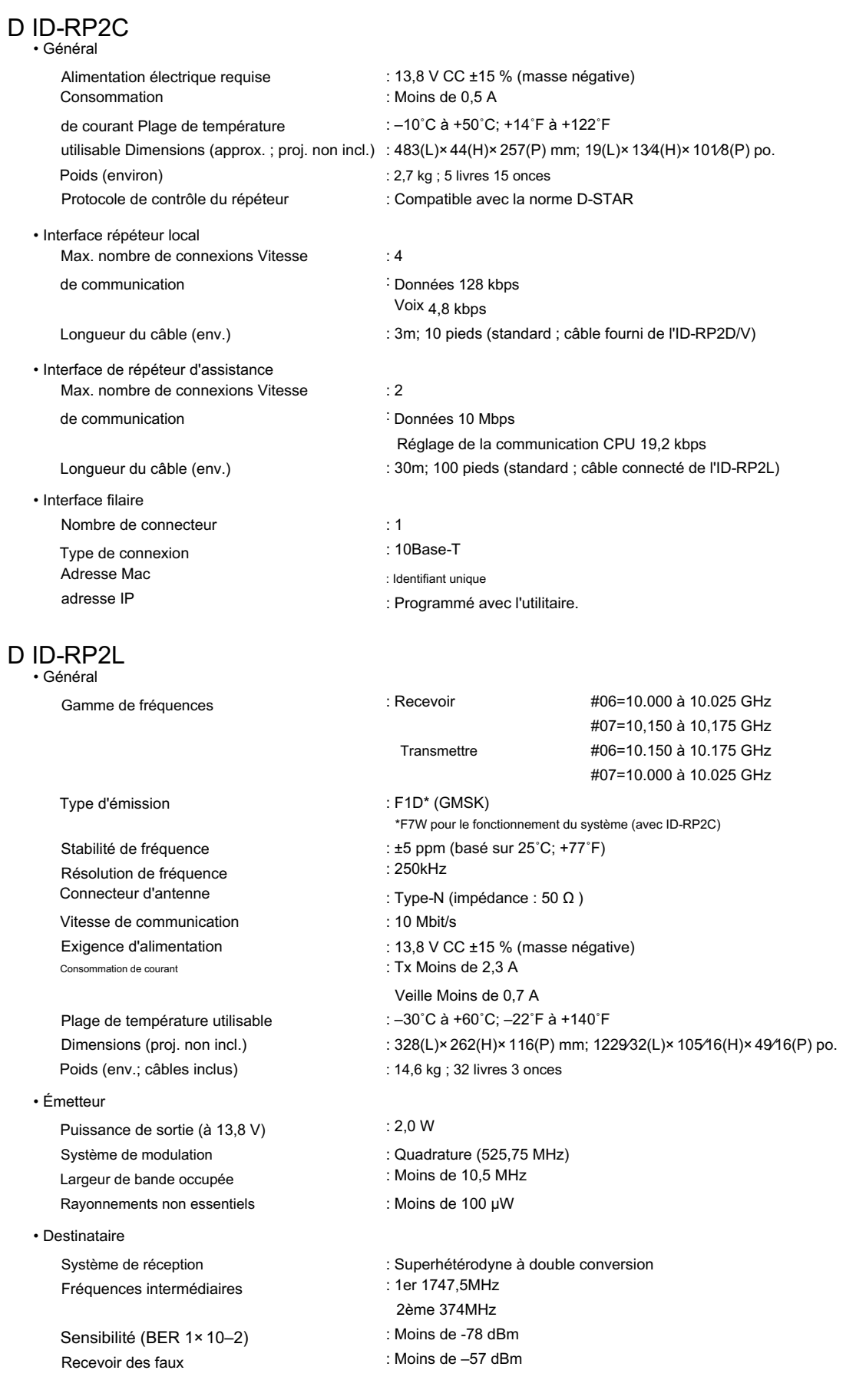

### SPÉCIFICATIONS ET OPTIONS 9

## D ID-RP2D/ID-RP2V

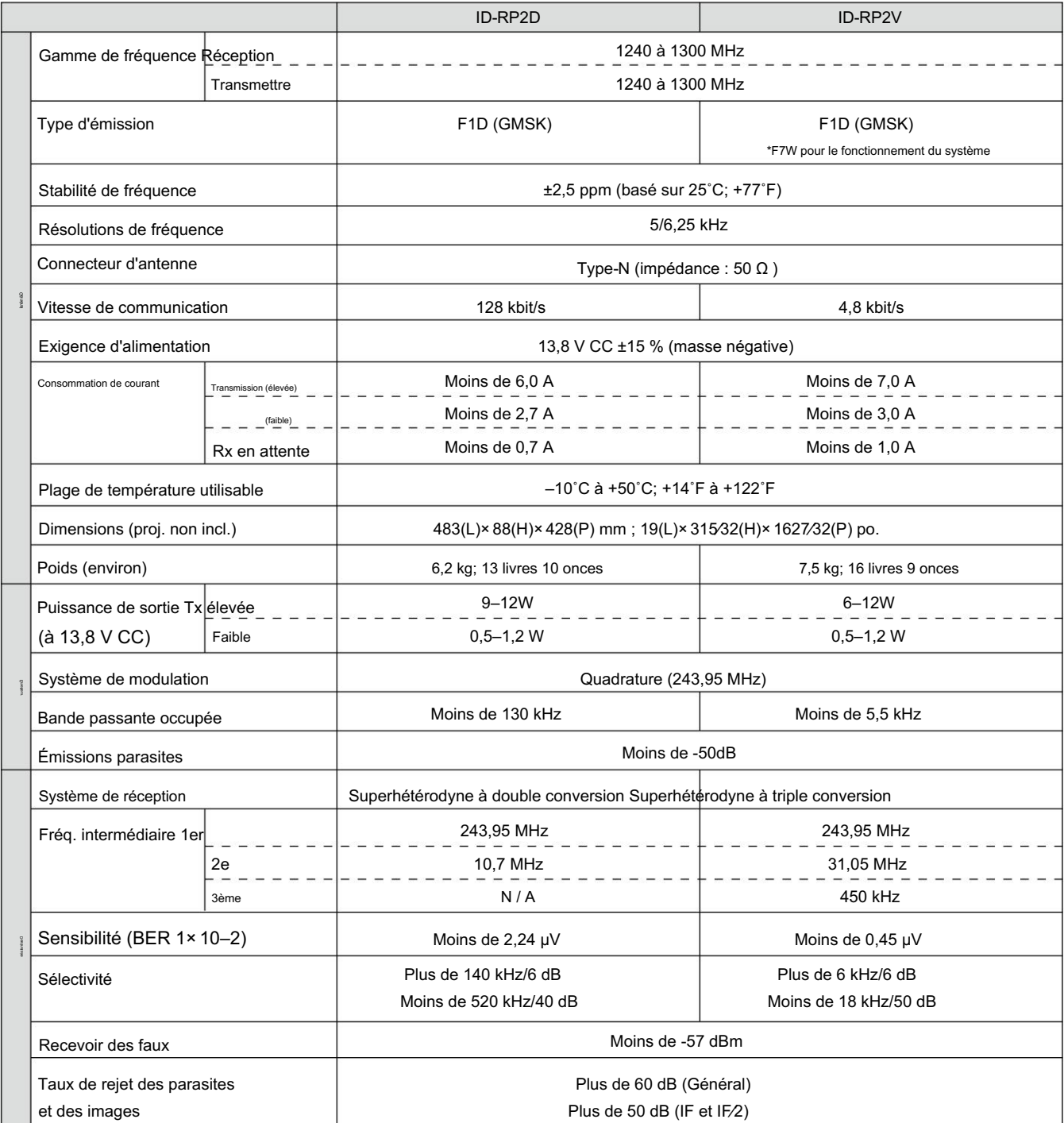

Toutes les spécifications indiquées sont sujettes à modification sans préavis ni obligation.

## nOptions

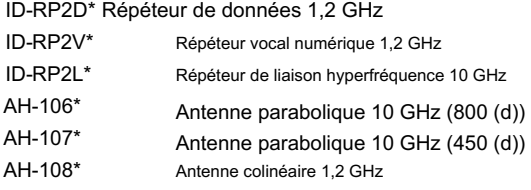

ID-RP2000V répéteur vocal numérique vhf Répéteur vocal numérique UHF ID-RP4000V

\* Non disponible dans les pays européens par le présent sur Mars 2008.

dix A PROPOS CE

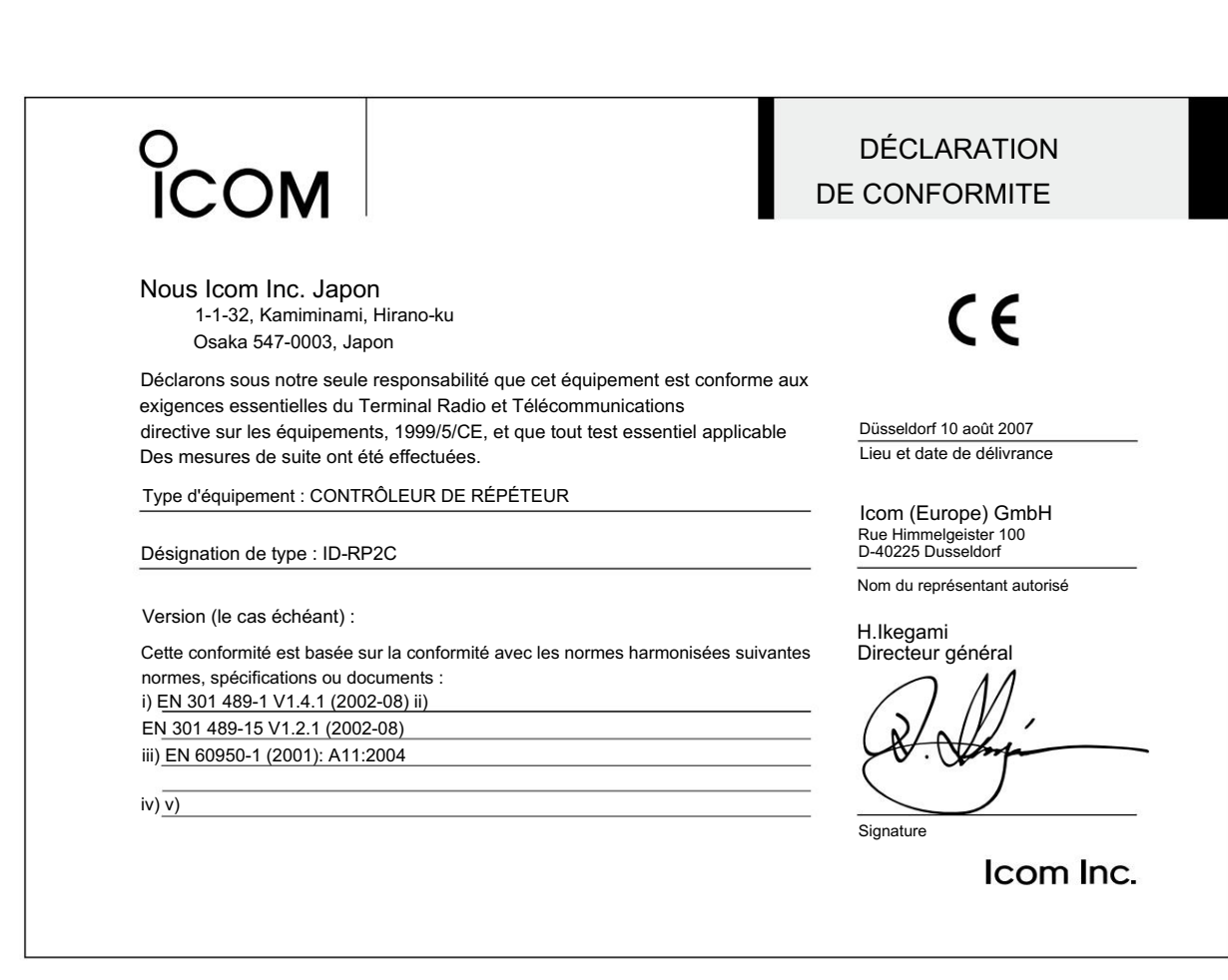

 $C \in$ 

Les versions de l'ID-RP2C qui affichent le symbole Liste des codes pays (ISO 3166-1) « CE » sur le sceau du numéro de série sont conformes aux exigences essentielles de la directive européenne sur les terminaux de radio et de télécommunication 1999/5/CE.

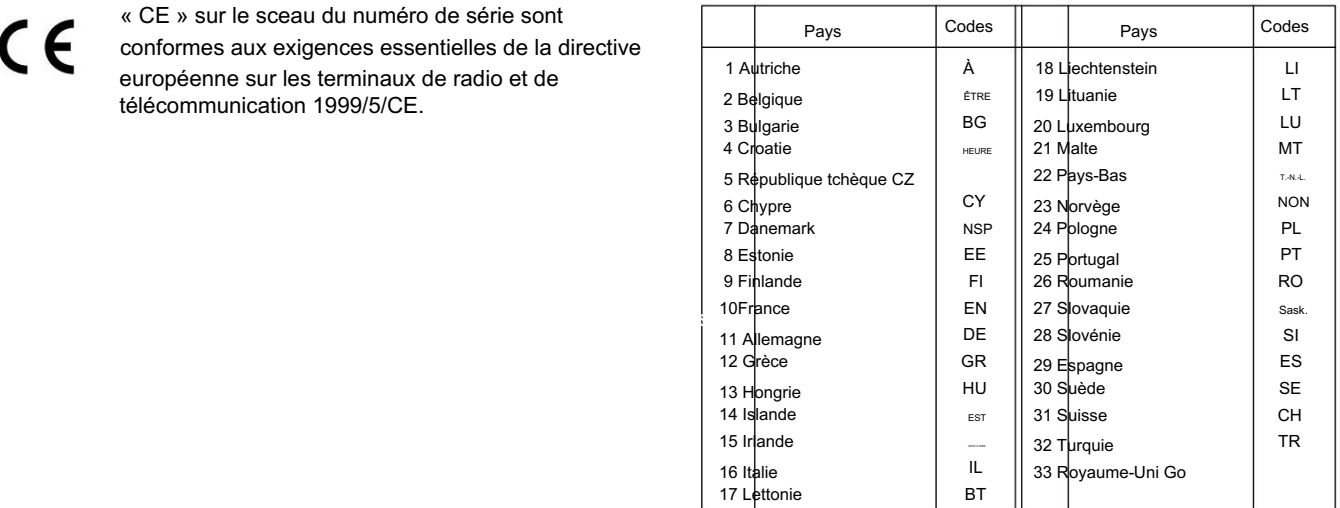

Icom, Icom Inc. et le Royaume, TCOM logo sont des marques déposées d'Icom Incorporated (Japon) aux États-Unis, aux États-Unis l'Allemagne, la France, l'Espagne, la Russie et/ou d'autres pays.

Microsoft, Windows et Windows Vista sont des marques déposées ou des marques commerciales de Microsoft Corporation aux États-Unis et/ou dans d'autres pays.

Tous les autres produits ou marques sont des marques déposées ou des marques commerciales de leurs détenteurs respectifs.

## Count on us!

#11 (Europe)

n GBn IS n LI n NO n CH n BG ID-RP2C <Pays d'utilisation prévu> n AT n BE n CY n CZ n DK n EE n ROn TR n HR n FI n FR n DE n GR n HU n IE n IT n LV n LT n LU n MT n NL n PL n PT n SK n SI n ES n SE